**EPSON** 

# **EMP Monitor V4.21 Інструкція з експлуатації**

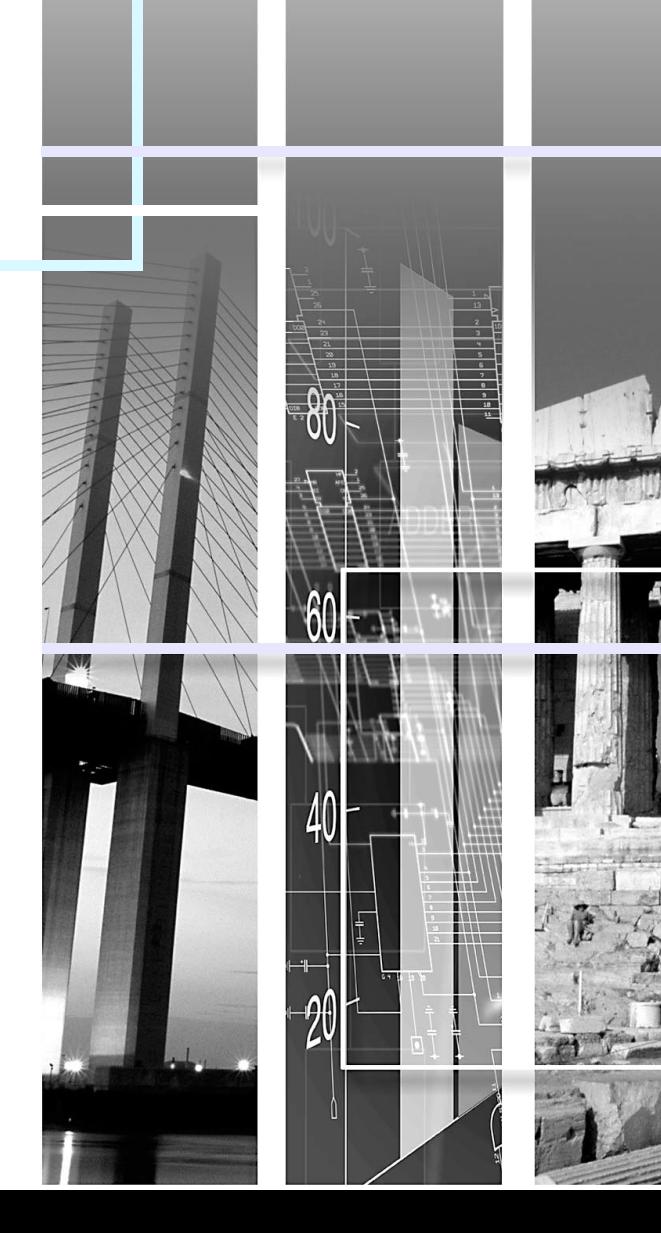

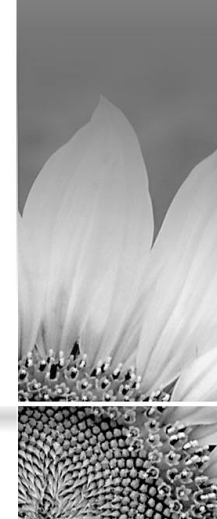

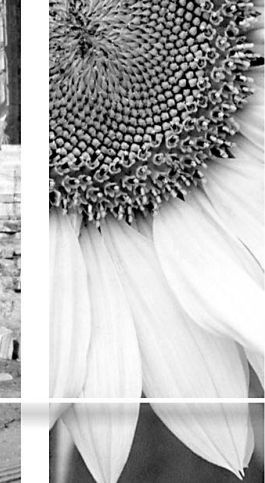

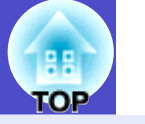

### <span id="page-1-0"></span>Наведена нижче таблиця містить символи, що використовуються в цій інструкції, та пояснення до них.

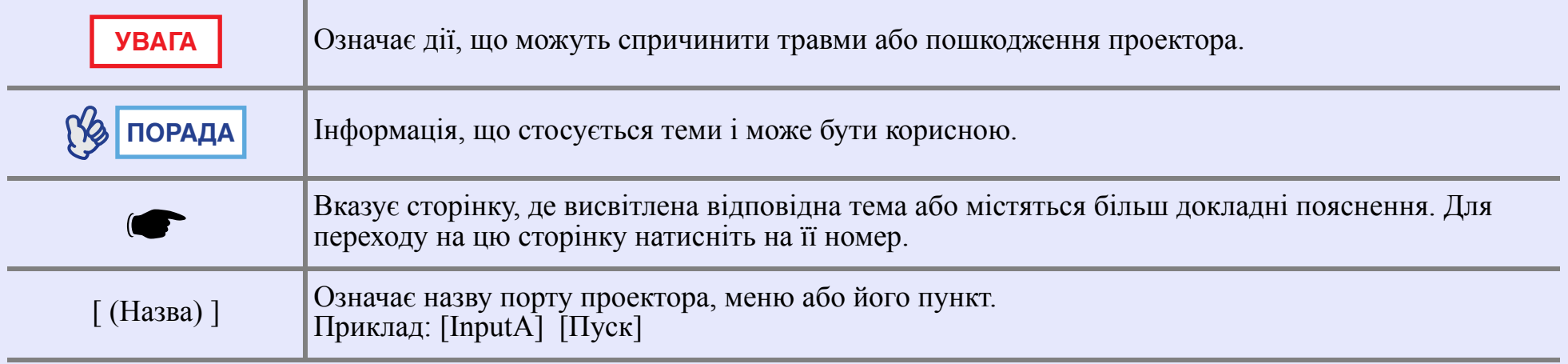

## **Зміст <sup>2</sup>**

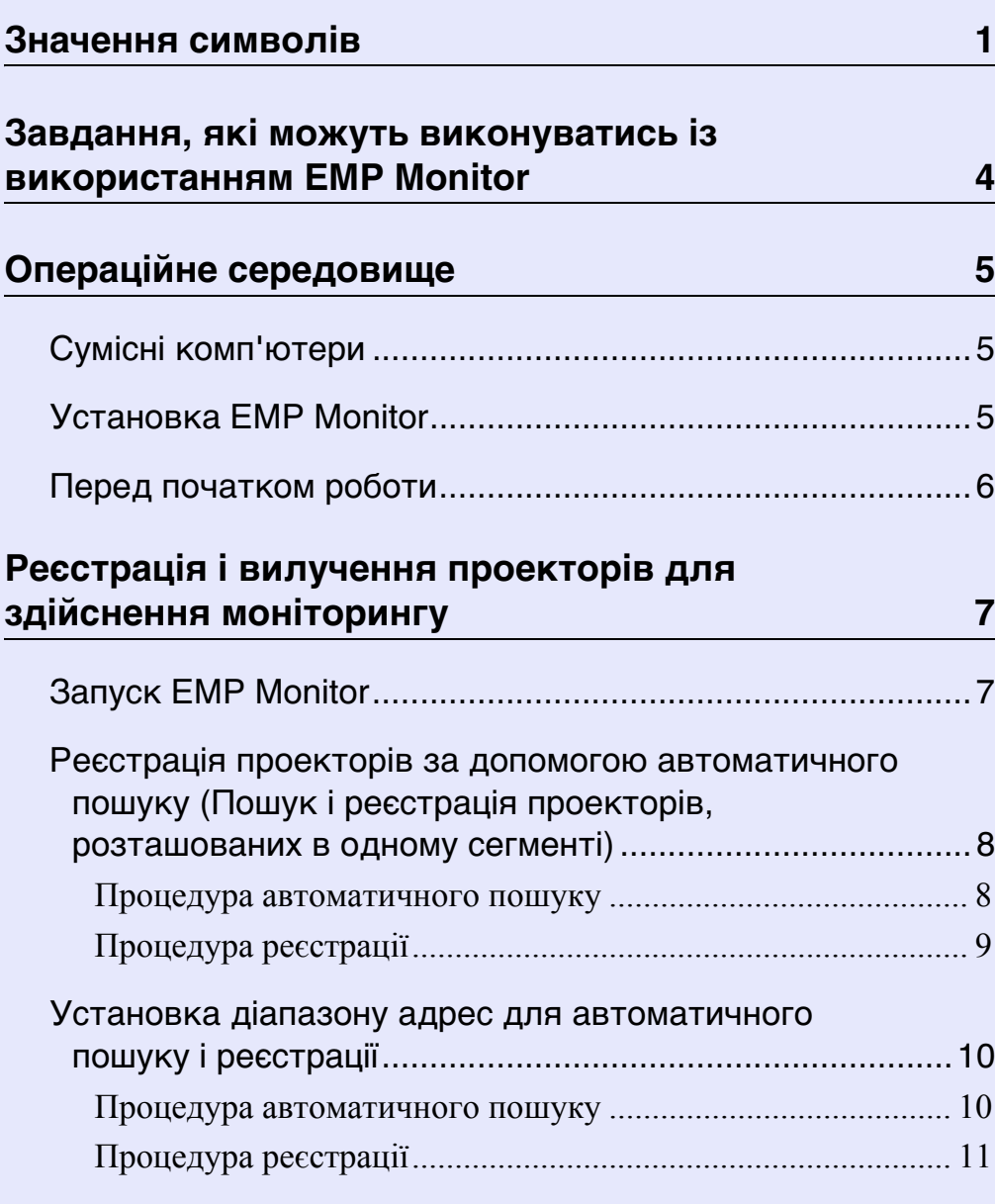

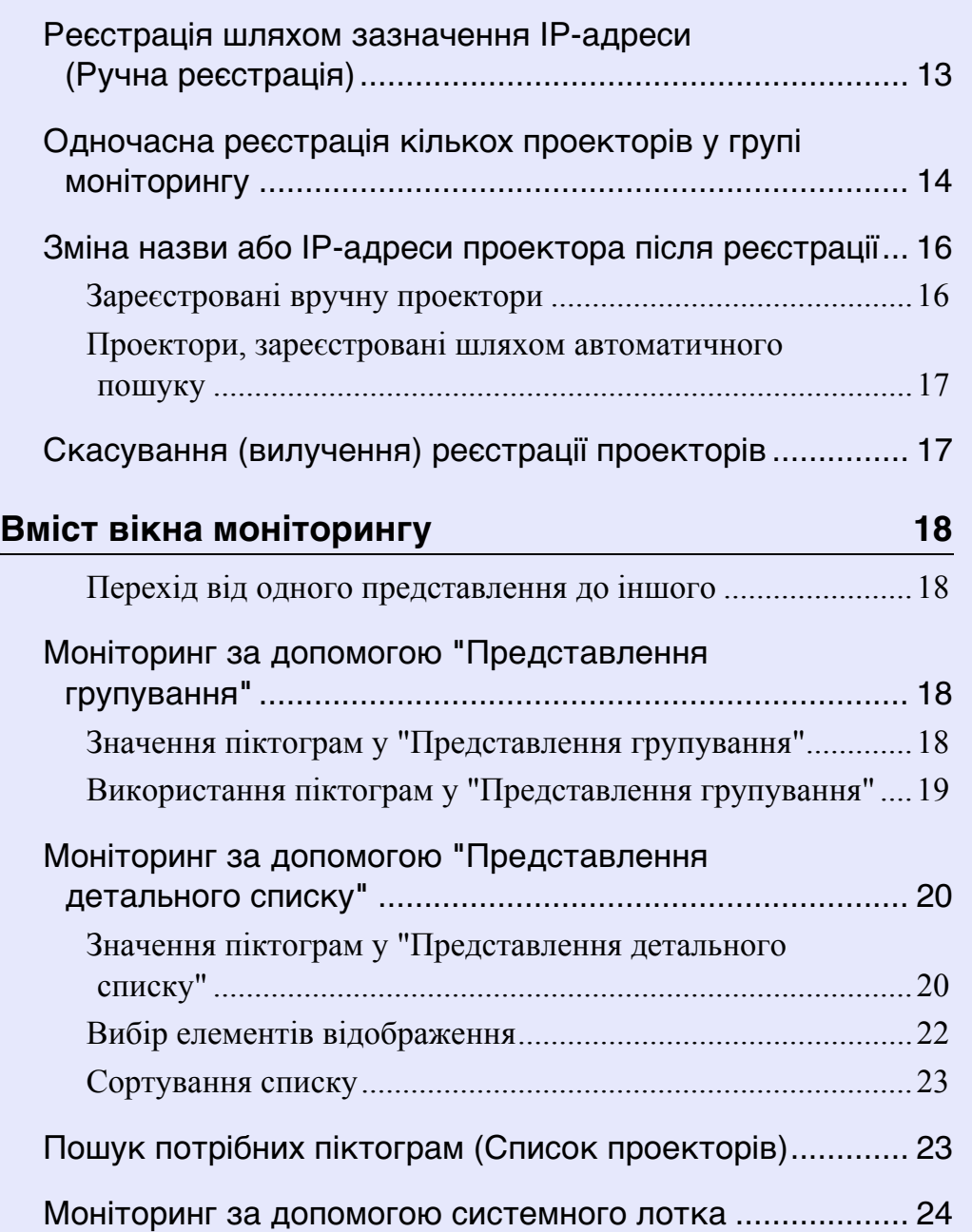

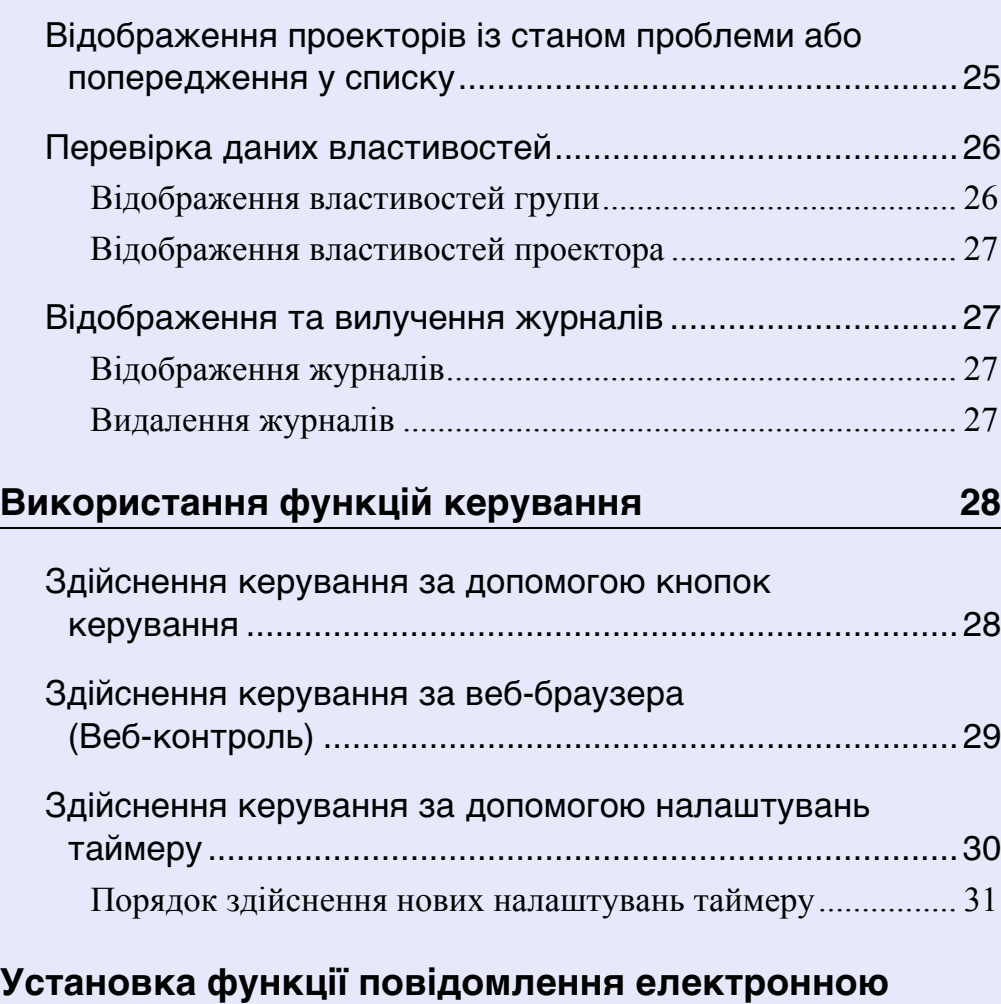

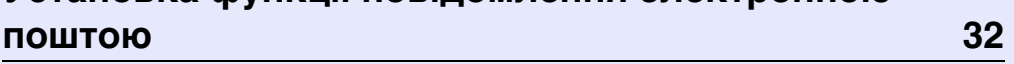

### **Електронною поштою оператору направлено [повідомлення про проблему/попередження/стан 35](#page-34-0)**

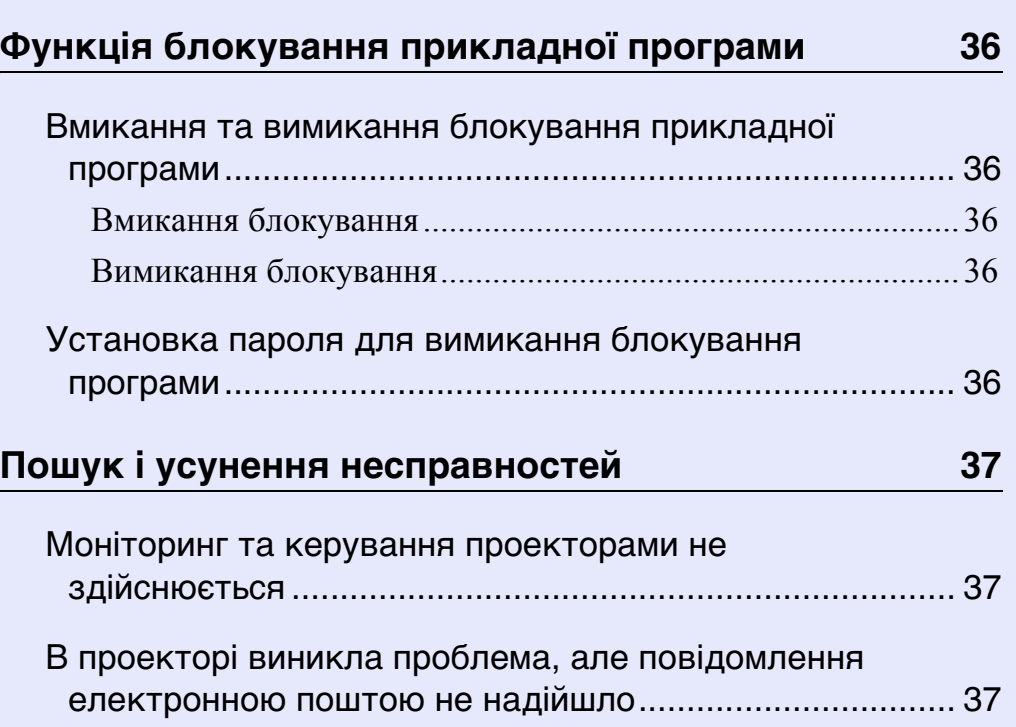

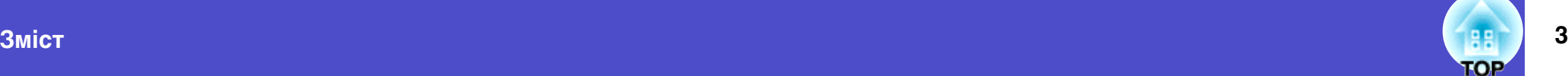

## <span id="page-4-0"></span>**Завдання, які можуть виконуватись із використанням EMP Monitor**

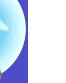

EMP Monitor дає змогу виконувати такі операції, як перевірка стану кількох проекторів EPSON, підключених до мережі разом з комп'ютером, що використовується для моніторингу, а також керувати роботою проекторів з цього комп'ютера.

Нижче наведений стислий опис функцій моніторингу та керування, якими можна скористатися за допомогою EMP Monitor.

- Реєстрація проекторів для здійснення моніторингу та керування
- Пошук проекторів у мережі може здійснюватись автоматично. Потім, з числа виявлених пристроїв ви можете вибрати ті, які бажаєте зареєструвати.
- Для реєстрації потрібних проекторів можна ввести їх IP-адреси.
- Зареєстровані проектори можна також об'єднати в групи, так що функції моніторингу та керування можливо буде виконувати для усієї групи відразу
- Моніторинг стану зареєстрованих проекторів
	- За допомогою піктограм можна швидко перевірити стан проекторів (Увімкн./Вимкн.), а також проблеми чи попередження, які вимагають уваги користувача.
- Можна вибрати групи проекторів чи окремий пристрій і перевірити загальний час роботи ламп та інші дані, такі як джерела сигналу, проблеми з проекторами і попереджувальні повідомлення.
- Керування зареєстрованими проекторами
- Можна вибрати групи проекторів чи окремі пристрої та виконувати для них такі операції, як вмикання і вимикання, вибір джерела вхідного сигналу.
- Функції веб-контролю можна використовувати для зміни установок в меню конфігурації проектора.
- Якщо деякі операції керування виконуються регулярно у певний час чи у певні дні, можна скористатися "Налаштування таймеру" для виконання відповідних установок.
- Установки функції повідомлення електронною поштою Тут можна задати адреси електронної пошти, на які будуть відправлятись повідомлення у разі виникнення стану, що вимагає уваги користувача, наприклад, проблеми з зареєстрованим проектором.

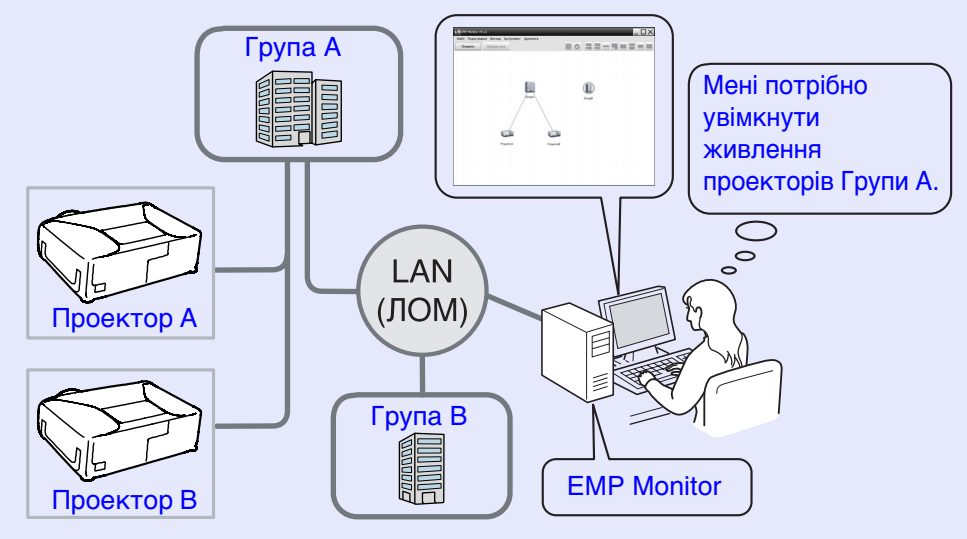

Приклад конфігурації системи

## **ПОРАДА**

*Для того, щоб уможливити моніторинг і керування проекторами в режимі очікування\*, виконайте такі установки в проекторах. Потрібні установки можуть бути різними, залежно від того, які проектори ви використовуєте.* 

- s *"Меню конфігурації" у Інструкції з експлуатації проектора.*
- *Виконайте установку "Увімкн." в пункті "Моніторинг мережі".*
- *Виконайте установку "Мережа ввімкн." в пункті "Режим очікування".*
- *\* Коли індикатор (Живлення) проектора світиться оранжевим*

## <span id="page-5-0"></span>**Операційне середовище <sup>5</sup>**

### <span id="page-5-1"></span>**Сумісні комп'ютери**

Використання комп'ютерів Macintosh не підтримується.

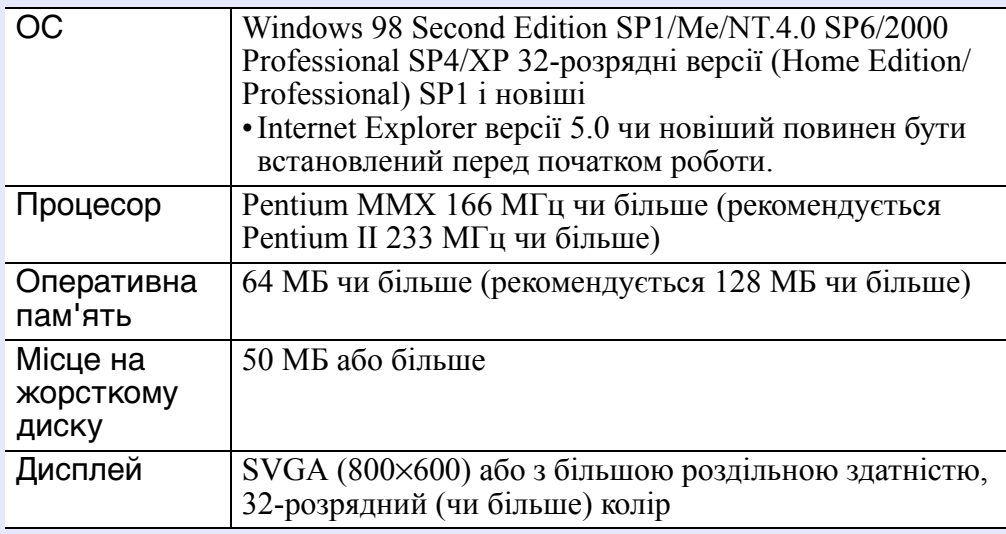

\* Залежно від кількості керованих проекторів деякі операції на комп'ютері можуть виконуватись повільно. У цьому випадку слід встановити програму на комп'ютер з кращими характеристиками.

\* EMP Monitor не може використовуватись в середовищі, де не дозволяється передача пакетів ping.

### <span id="page-5-2"></span>**Установка EMP Monitor**

Для установки EMP Monitor у Windows2000/NT4.0/XP необхідно мати права адміністратора.

### **ПОРЯДОК ДІЙ**

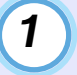

**Увімкніть комп'ютер та закрийте усі працюючі прикладні програми.**

**Установіть компакт-диск "EPSON Projector Software for Monitoring" у привід CD-ROM комп'ютера.** *2*

Програма установки почне працювати автоматично.

**Продовжуйте інсталяцію, виконуючи інструкції на екрані.** *3*

### <span id="page-6-0"></span>**Перед початком роботи**

- Перш, ніж запускати EMP Monitor, переконайтесь в тому, що :
- EMP Monitor встановлений на комп 'ютері, який буде використовуватись для моніторингу та керування .
- Комп 'ютер і проектори підключені до мережі .
- У разі використання ОС Windows 2000, NT4.0 або XP у системі слід увійти як адміністратор .

#### Якщо ви використовуєте EMP-6000/82/62/828/821/81/61

- Для використання EMP Monitor вам будуть потрібні наявні у продажу адаптер типу "послідовне з 'єднання ⇔ TCP/IP" та з 'єднувальний кабель.
- **•** "Режим очікування" у Інструкції з експлуатації проектора
- Виконайте установки адаптера типу "послідовне з 'єднання ⇔ TCP/ IP" перед підключенням до проектора.

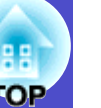

**6**

## <span id="page-7-0"></span>**Реєстрація і вилучення проекторів для здійснення моніторингу <sup>7</sup>**

Ця операція виконується при першому запуску EMP Monitor після установки, а також тоді, коли ви вирішите додати інші проектори. Після реєстрації проектора його стан буде автоматично відображатись при кожному запуску програми EMP Monitor.

### <span id="page-7-1"></span>**Запуск EMP Monitor**

### **ПОРЯДОК ДІЙ**

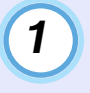

*2*

**Для запуску EMP Monitor натисніть [Пуск] - [Програми] (або [Усі програми]) - [EPSON Projector] - [EMP Monitor V4.21] у зазначеному порядку.**

### **На дисплеї з'явиться основне вікно.**

"Представлення групування"

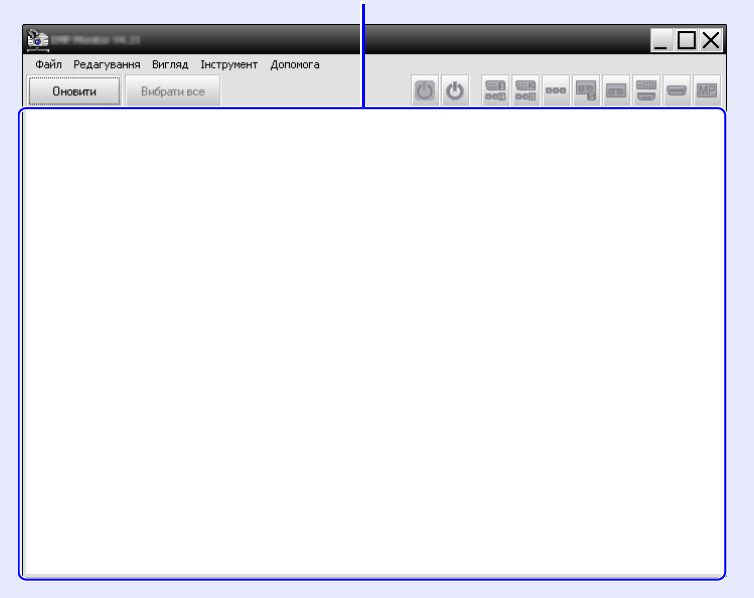

Операції з реєстрації проекторів шляхом автоматичного пошуку можуть бути різними, залежно від місця підключення проекторів до мережі.

- •Реєстрація проектора, розташованого у тому самому сегменті, з яким зв'язаний комп'ютер, на якому встановлено програму EMP Monitor.  $\bullet$  "Реєстрація проекторів за [допомогою](#page-8-0) [автоматичного](#page-8-0) пошуку (Пошук і реєстрація проекторів, [розташованих](#page-8-0) в одному сегменті)" [стор](#page-8-0). 8
- •Реєстрація проекторів, розташованих в різних сегментах мережі • "Установка діапазону адрес для [автоматичного](#page-10-0) пошуку і [реєстрації](#page-10-0)" [стор](#page-10-0). 10

#### <span id="page-8-0"></span>**Реєстрація проекторів за допомогою автоматичного пошуку (Пошук і реєстрація проекторів, розташованих в одному сегменті)**

### **ПОРЯДОК ДІЙ**

*1*

#### <span id="page-8-1"></span>**• Процедура автоматичного пошуку**

- **Клацніть правою кнопкою миші на "Представлення групування" та виберіть "Новий"**
- **"Проектор (автоматичний пошук)".**

На дисплеї з'явиться вікно "Створити новий проектор (автоматична реєстрація)".

• Якщо на екран виведене "Представлення детального списку", виберіть в меню "Редагування" "Новий" - "Проектор (автоматичний пошук)".

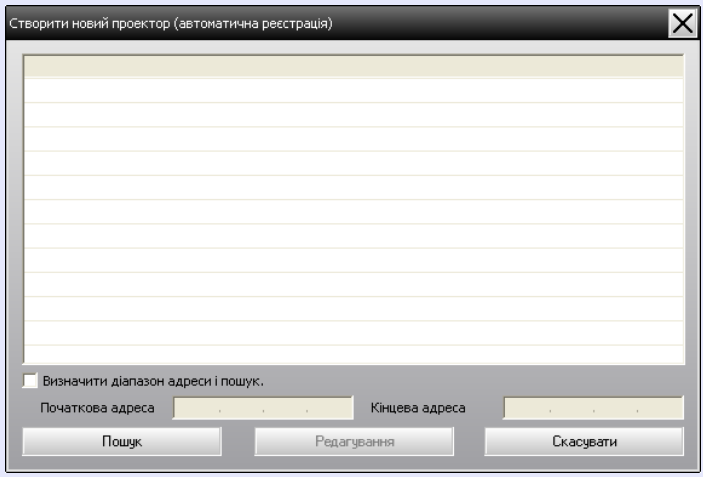

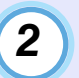

### **Натисніть [Пошук].**

Система здійснить автоматичний пошук і виведе на екран список назв виявлених проекторів.

• Якщо проектора немає в списку, виконайте дії, зазначені в розділі "Реєстрація шляхом [зазначення](#page-13-0) IP-адреси (Ручна [реєстрація](#page-13-0))".  $\bullet$  [стор](#page-13-0). 13

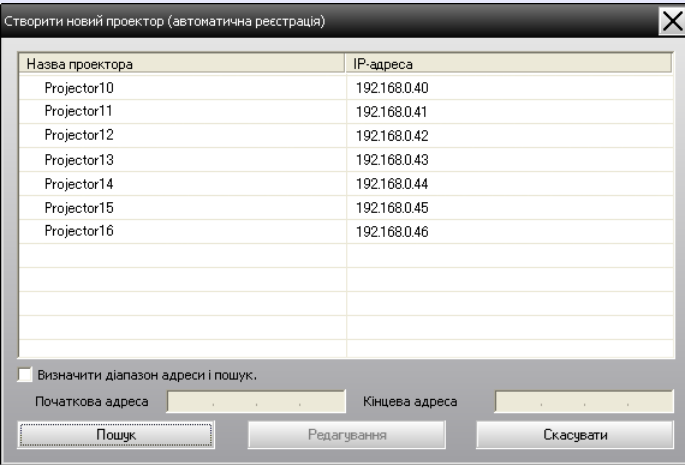

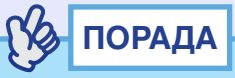

- *• Цю операцію можна також виконати шляхом вибору елемента "Проектор (автоматичний пошук)" у розділі "Новий" меню "Редагування".*
- *• Проектори, що підключені за допомогою адаптера типу "послідовне з'єднання* <sup>⇔</sup> *TCP/IP", не можуть бути виявлені.*

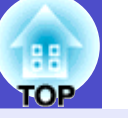

### <span id="page-9-0"></span>**Процедура реєстрації**

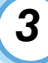

#### **Виберіть проектор (або проектори) для реєстрації та натисніть [Редагування].**

На дисплеї з'явиться зображене нижче вікно.

Виконайте потрібні установки відповідно до наведеної таблиці.

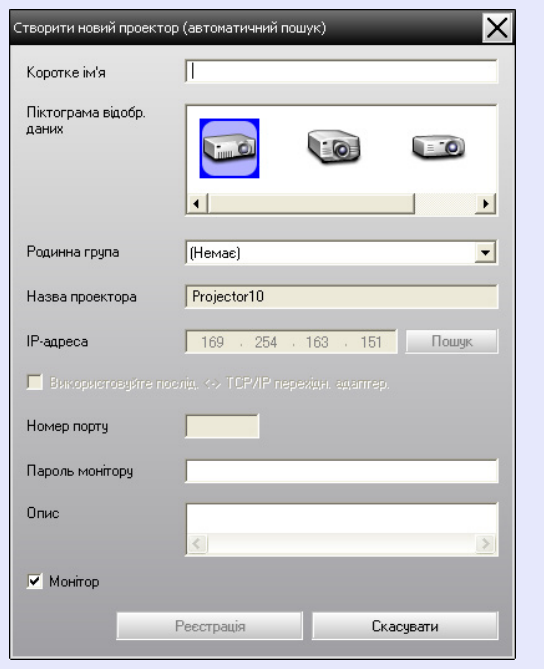

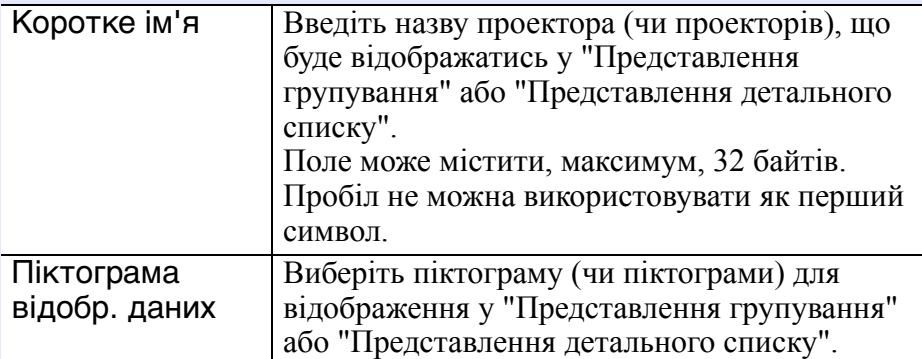

<span id="page-9-1"></span>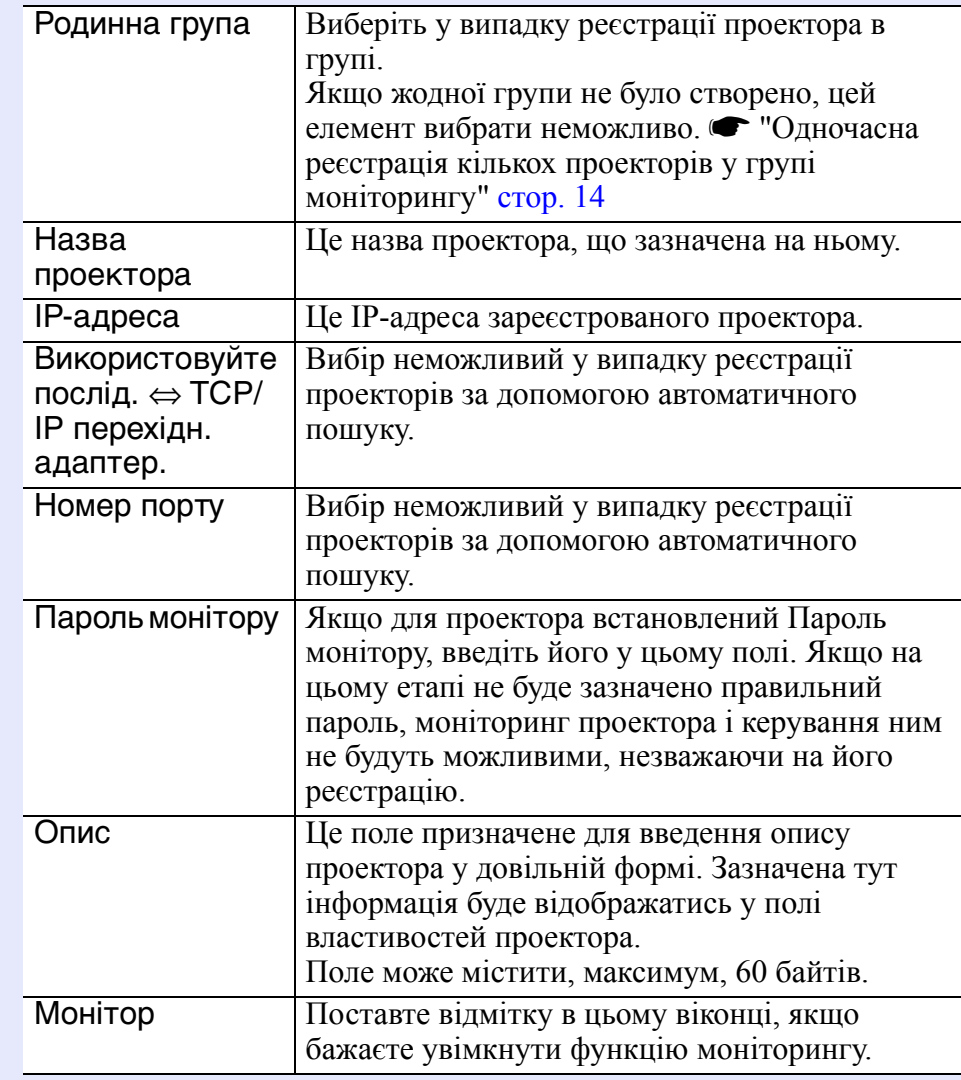

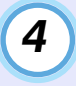

**Після введення усіх даних натисніть [Реєстрація], щоб розпочати процес реєстрації. При появі повідомлення на екрані натисніть [OK].**

Повторіть дії пп. 3 і 4 для реєстрації інших проекторів.

## **ПОРАДА**

*При кожному запуску EMP Monitor програма буде здійснювати пошук проекторів, зареєстрованих шляхом автоматичного пошуку.*

*5*

### **Для закінчення операції реєстрації натисніть X верхньому правому куті вікна або натисніть [Скасувати].**

Піктограми зареєстрованих проекторів (одного чи кількох) будуть відображатись у "Представлення групування" або "Представлення детального списку".

Подробиці використання "Представлення групування" та "Представлення детального списку" наведені у розділі

"Вміст вікна моніторингу". • [стор](#page-18-0). 18

### <span id="page-10-0"></span>**Установка діапазону адрес для автоматичного пошуку і реєстрації**

## **ПОРАДА**

*Проектори, що підключені за допомогою адаптера типу "послідовне з'єднання* <sup>⇔</sup> *TCP/IP", не можуть бути виявлені.*

### **ПОРЯДОК ДІЙ**

<span id="page-10-1"></span>**• Процедура автоматичного пошуку** 

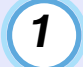

- **Клацніть правою кнопкою миші на**
- **"Представлення групування" та виберіть "Новий"**
- **"Проектор (автоматичний пошук)".**

На дисплеї з'явиться вікно "Створити новий проектор (автоматична реєстрація)".

• Якщо на екран виведене "Представлення детального списку", виберіть в меню "Редагування" "Новий" - "Проектор (автоматичний пошук)".

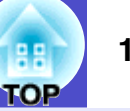

*2*

**Установіть позначку у віконці "Визначити діапазон адреси і пошук" і введіть початкову та кінцеву адресу діапазону.**

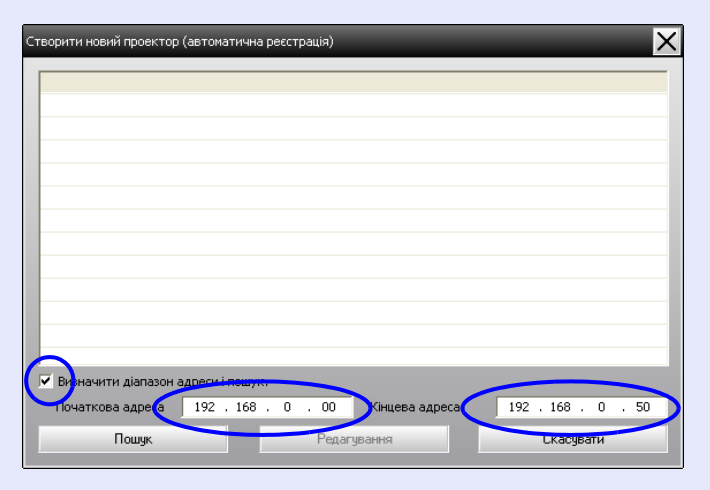

## *3*

#### **Натисніть [Пошук].**

Система здійснить автоматичний пошук і виведе на екран список назв виявлених проекторів.

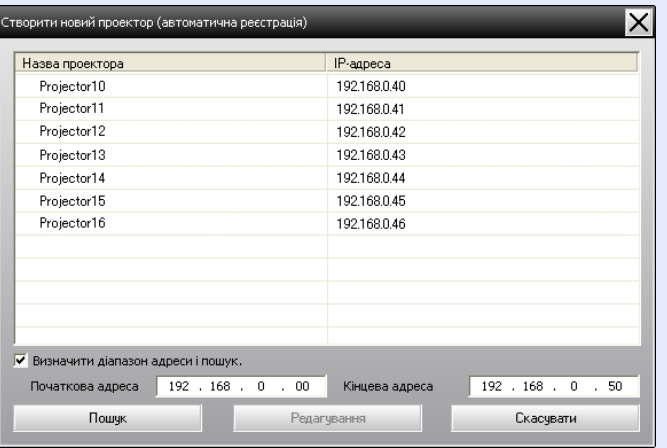

### <span id="page-11-0"></span> $\blacksquare$  **Процедура реєстрації**

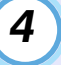

#### **Виберіть проектор (або проектори) для реєстрації та натисніть [Редагування].**

На дисплеї з'явиться зображене нижче вікно.

Виконайте потрібні установки відповідно до наведеної таблиці.

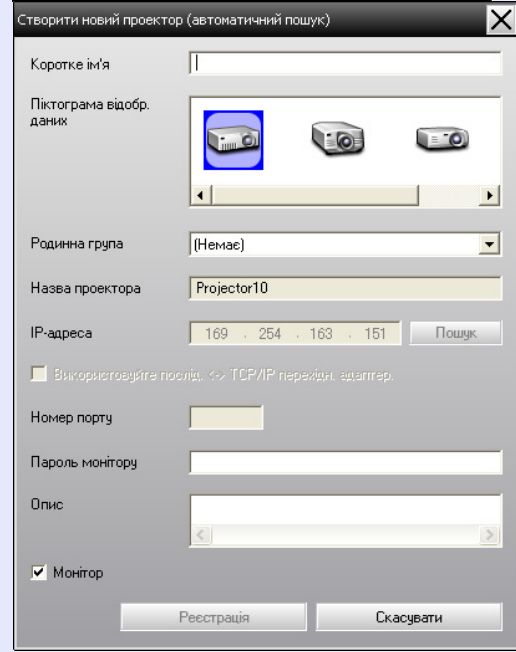

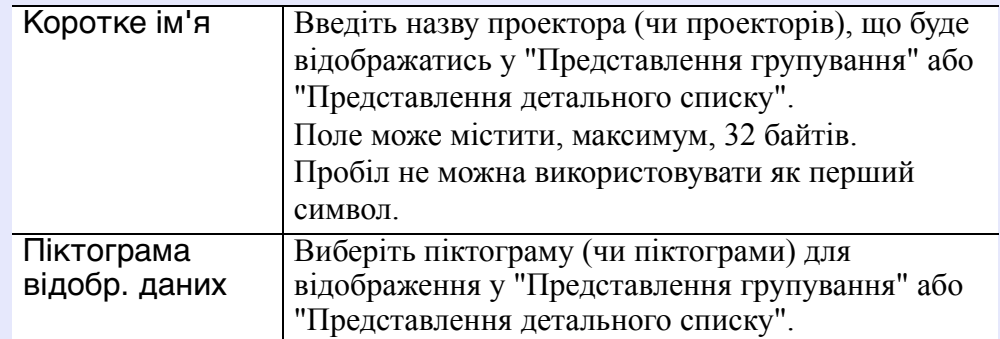

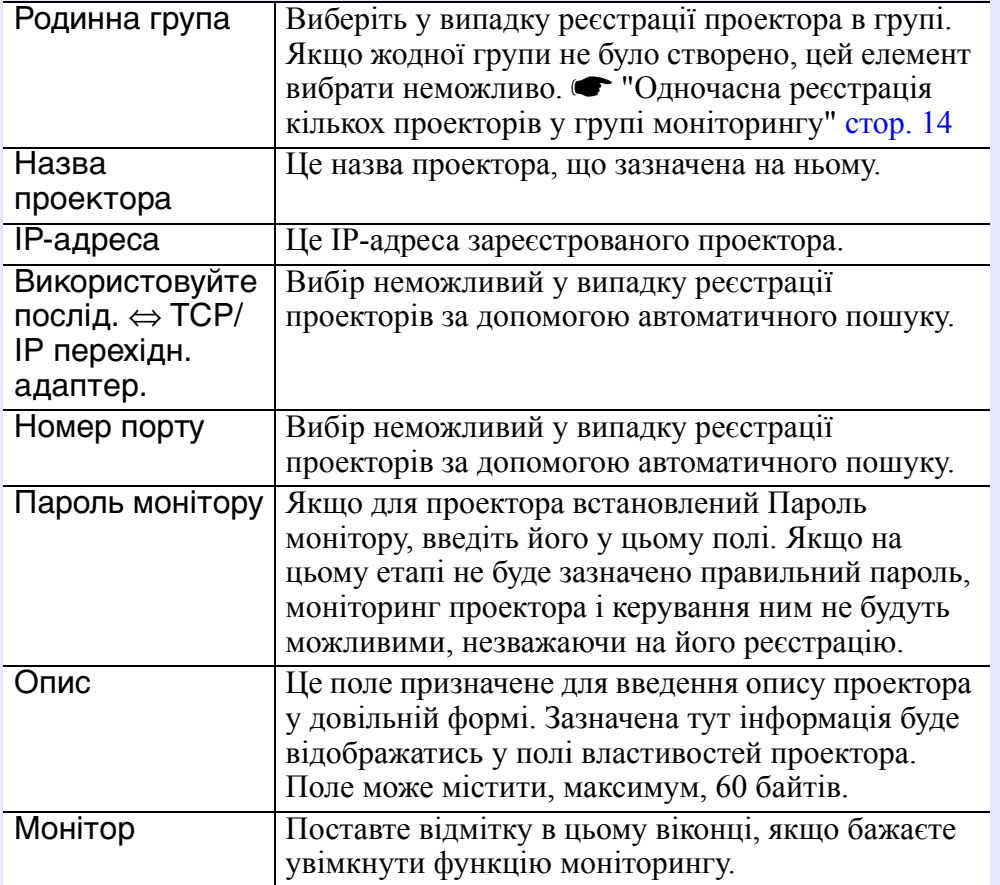

<span id="page-12-0"></span>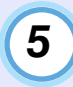

**Після введення усіх даних натисніть [Реєстрація], щоб розпочати процес реєстрації. При появі повідомлення на екрані натисніть [OK].**

Повторіть дії пп. 4 і 5 для реєстрації інших проекторів.

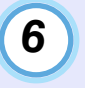

### **Для закінчення операції реєстрації натисніть X верхньому правому куті вікна або натисніть [Скасувати].**

Піктограми зареєстрованих проекторів (одного чи кількох) будуть відображатись у "Представлення групування" або "Представлення детального списку".

Подробиці використання "Представлення групування" та "Представлення детального списку" наведені у розділі "Вміст вікна моніторингу". • [стор](#page-18-0). 18

гов

#### <span id="page-13-0"></span>**Реєстрація шляхом зазначення IP-адреси (Ручна реєстрація)**

### **ПОРЯДОК ДІЙ**

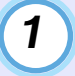

### **Клацніть правою кнопкою миші на**

- **"Представлення групування" та виберіть "Новий"**
- **"Проектор (ручна реєстрація)".**

На дисплеї з'явиться зображене нижче вікно.

• Якщо на екран виведене "Представлення детального списку", виберіть в меню "Редагування" "Новий" - "Проектор (ручна реєстрація)".

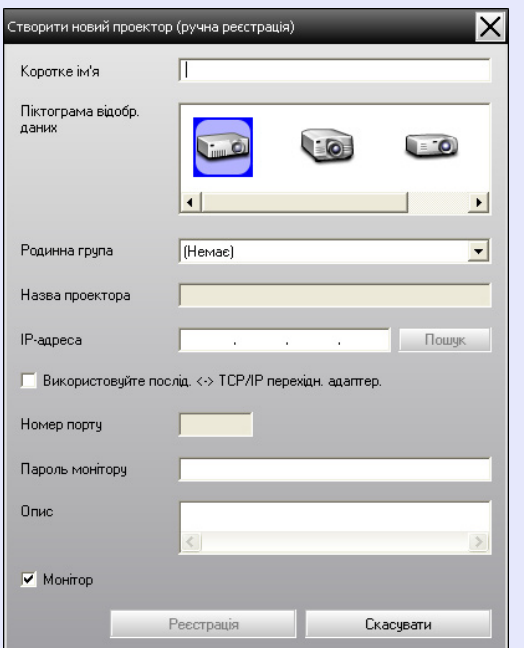

## **ПОРАДА**

*Цю операцію можна також виконати шляхом вибору елемента "Проектор (ручна реєстрація)" у розділі "Новий" меню "Редагування".*

*2*

#### **Введіть IP-адресу проектора, який бажаєте зареєструвати, в полі "IP-адреса" і натисніть [Пошук]. При появі повідомлення на екрані натисніть [OK].**

• У разі використання адаптера типу послідовне з'єднання ⇔ TCP/IP та кабелю для підключення проектора поставте відмітку у віконці "Використовуйте послід. ⇔ TCP/IP перехідн. адаптер.". Введіть номер порту у полі "Номер порту" та натисніть [Пошук].

#### **По закінченні пошуку введіть дані проектора, який бажаєте зареєструвати, використовуючи наведені у таблиці пояснення.** *3*

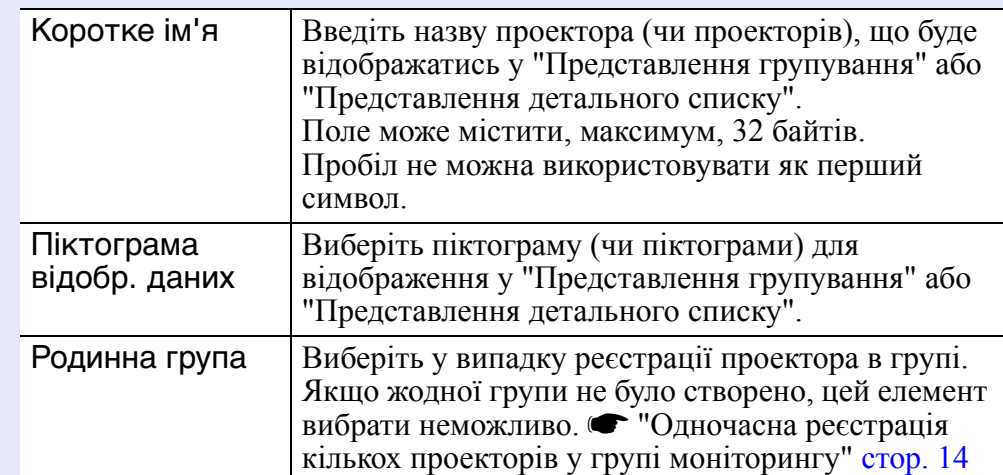

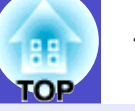

<span id="page-14-1"></span>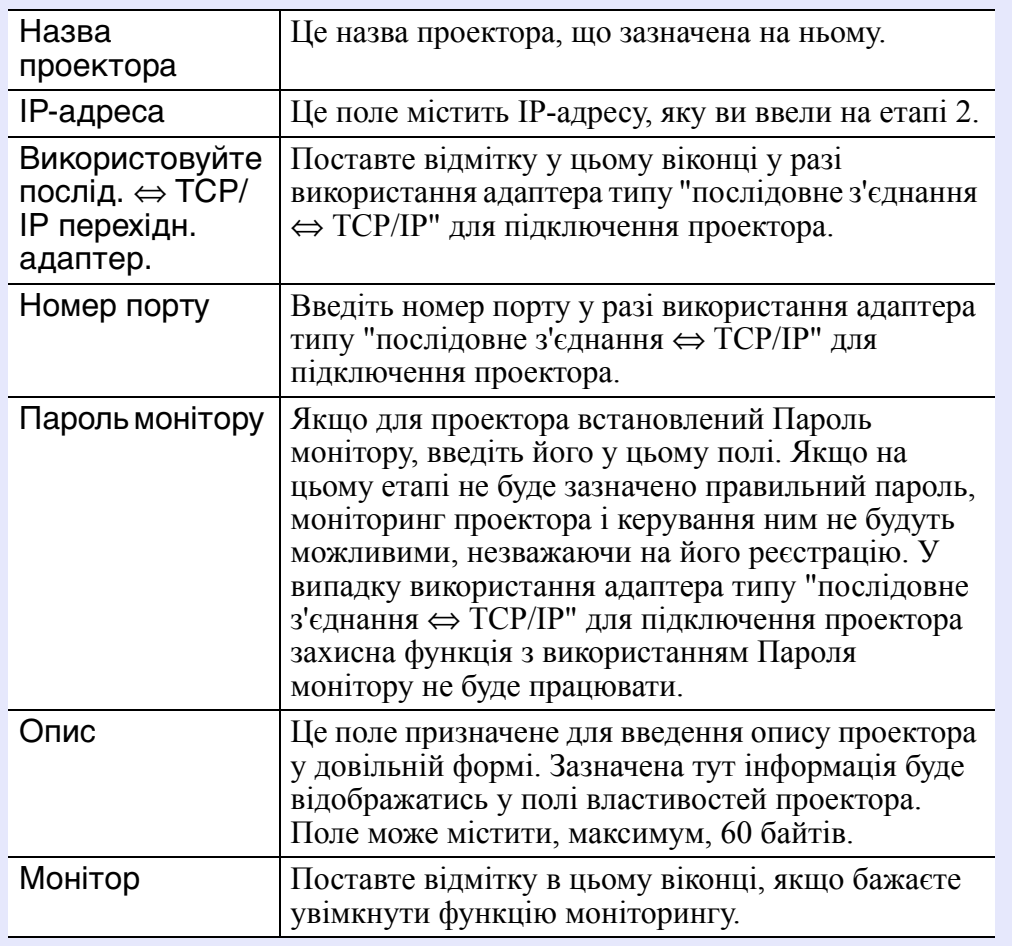

*4*

#### **Після введення усіх даних натисніть [Реєстрація], щоб розпочати процес реєстрації. При появі повідомлення на екрані натисніть [OK].**

Піктограми зареєстрованих проекторів (одного чи кількох) будуть відображатись у "Представлення групування" або "Представлення детального списку".

### <span id="page-14-0"></span>**Одночасна реєстрація кількох проекторів у групі моніторингу**

Зареєстровані проектори можна потім зареєструвати разом в різних групах, так що функції моніторингу та керування можливо буде виконувати для усієї групи відразу.

Крім того, одну з зареєстрованих груп можна вибрати як "Родинна група" і здійснювати моніторинг та керування усіма проекторами, що належать до неї.

"Родинна група" може визначатись для інших груп із створенням ієрархії, такої як, наприклад, наведена тут.

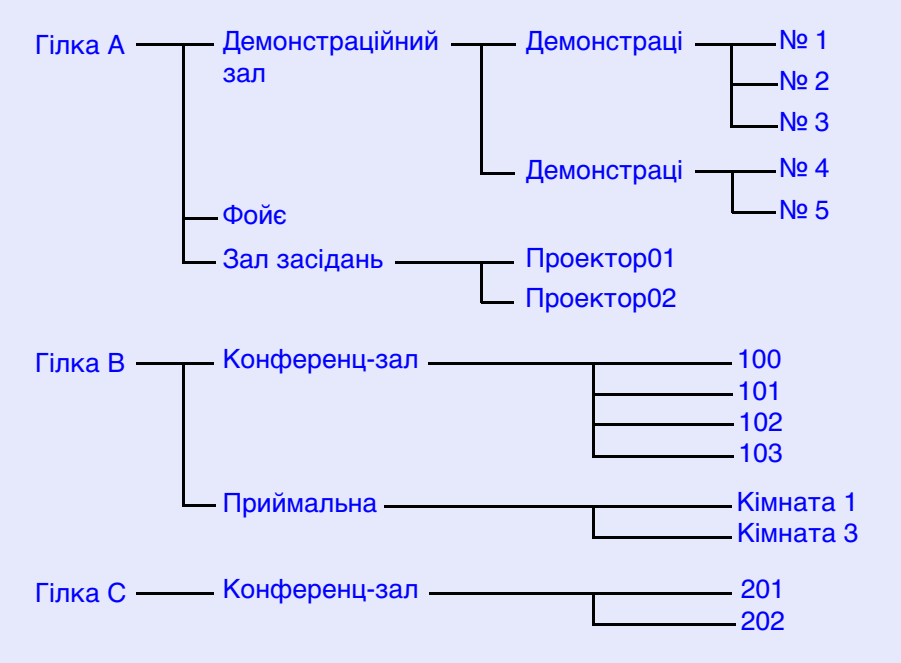

Спочатку створить реєстраційні групи, а потім зареєструйте проектори у створених групах.

### **ПОРЯДОК ДІЙ**

*1*

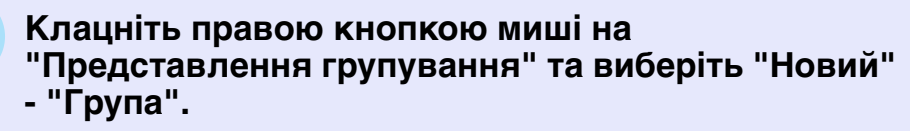

На дисплеї з'явиться зображене нижче вікно. Виконайте потрібні установки відповідно до наведеної таблиці.

• Якщо на екран виведене "Представлення детального списку", виберіть в меню "Редагування" "Новий" - "Група".

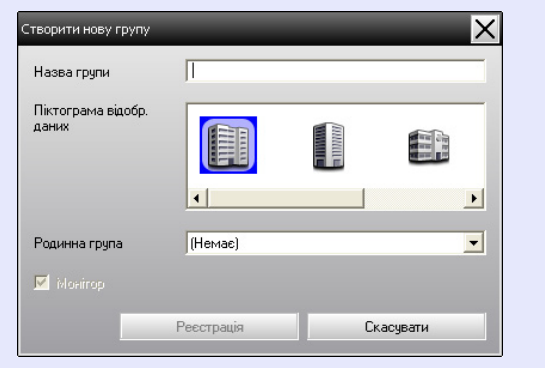

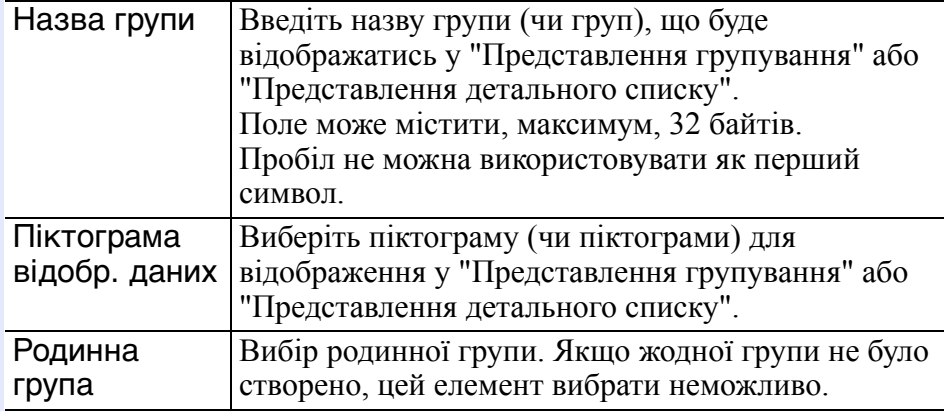

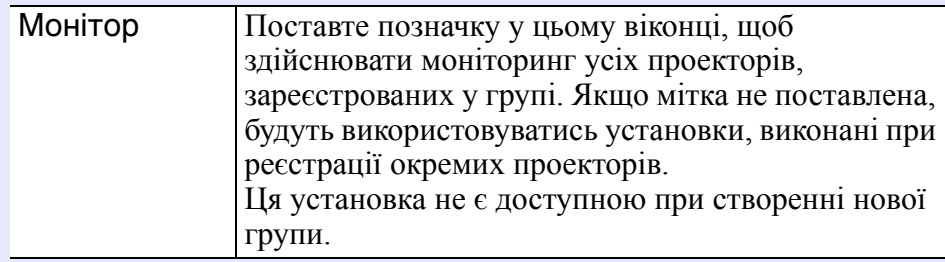

## **ПОРАДА**

*Цю операцію можна також виконати шляхом вибору елемента "Група" у розділі "Новий" меню "Редагування".*

## *2*

*3*

#### **Після введення усіх даних натисніть [Реєстрація], щоб розпочати процес реєстрації. При появі повідомлення на екрані натисніть [OK].**

Піктограми зареєстрованих проекторів (одного чи кількох) будуть відображатись у "Представлення групування" або "Представлення детального списку".

**Клацніть правою кнопкою миші на піктограмі проектора (одного чи кількох) для реєстрації їх в групі, створеній в "Представлення групування" або "Представлення детального списку", та виберіть пункт "Редагування".**

## **ПОРАДА**

*Цю операцію можна також виконати шляхом вибору елемента "Редагування" у меню "Редагування".*

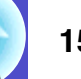

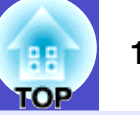

#### **У вікні "Редагувати проектор" виберіть назву групи для реєстрації в "Родинна група" і натисніть [Зміна].** *4*

Стан реєстрації групи буде відображатись як піктограма у "Представлення групування" або "Представлення детального списку".

## **ПОРАДА**

*Дані реєстрації також можна перевірити, вибравши "Список проектора" в меню "Вигляд".*

### <span id="page-16-0"></span>**Зміна назви або IP-адреси проектора після реєстрації**

<span id="page-16-1"></span>**В Зареєстровані вручну проектори** 

### **ПОРЯДОК ДІЙ**

**Клацніть правою кнопкою миші на піктограмі проектора в "Представлення групування" або "Представлення детального списку" та виберіть "Спостереження вимкнено". Знову клацніть правою кнопкою миші на піктограмі проектора та виберіть "Редагування".**

## **ПОРАДА**

*Ці операції також можна виконати за допомогою меню "Редагування".*

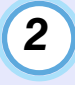

*1*

**Якщо змінилась лише назва проектора, натисніть [Пошук] у виведеному на екран вікні "Редагувати проектор".** 

**Якщо змінилась IP-адреса проектора, введіть нову IP-адресу в полі "IP-адреса" і натисніть [Пошук]. При появі повідомлення на екрані натисніть [OK].**

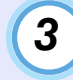

**Коли на екрані знову появиться вікно "Редагувати проектор", натисніть [Зміна].**

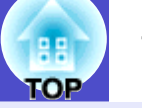

<span id="page-17-0"></span>f **Проектори, зареєстровані шляхом автоматичного пошуку**

### **ПОРЯДОК ДІЙ**

**Видаліть проектори (один або кілька) у "Представлення групування" або "Представлення детального списку", назви або ІР-адреси яких змінились. • [стор. 17](#page-17-1)** 

*2*

*1*

**Виконайте автоматичний пошук для повторної реєстрації проектора або проекторів. • [стор. 8](#page-8-0)** 

### <span id="page-17-1"></span>**Скасування (вилучення) реєстрації проекторів**

Реєстрацію проекторів можна скасувати, якщо більше немає потреби в моніторингу та керуванні ними за допомогою EMP Monitor.

### **ПОРЯДОК ДІЙ**

#### **Клацніть правою кнопкою миші на піктограмі проектора або групи, що видаляється, у "Представлення групування" або "Представлення детального списку" та виберіть "Видалити". При появі повідомлення на екрані натисніть [OK].**

Для видалення у "Представлення групування" або "Представлення детального списку" можна вибрати відразу кілька проекторів. Для цього потрібно виконати такі дії:

- У разі вибору піктограми групи у "Представлення групування" всі проектори, зареєстровані і цій групі, будуть одночасно видалені.
- Тримайте натиснутою клавішу [Ctrl] на клавіатурі і вибирайте потрібні піктограми шляхом клацання лівою кнопкою миші.
- Скористайтеся функцією "перетягування" для вибору діапазону піктограм.

## **ПОРАДА**

*Цю операцію можна також виконати шляхом вибору елемента "Видалити" у меню "Редагування".*

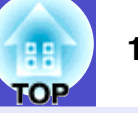

<span id="page-18-4"></span><span id="page-18-0"></span>Здійснювати моніторинг можна за допомогою одного з двох варіантів відображення вікна.

• "Представлення групування"

Цей вид дає змогу перевірити стан реєстрації групи у вигляді ієрархічної структури.

• "Представлення детального списку"

На екран виводиться стан кожного проектора у вигляді списку. Таким чином, можна перевірити кожен проектор детально. На дисплей у вигляді списку можна виводити потрібні дані і сортувати таблицю за тим чи іншим значенням.

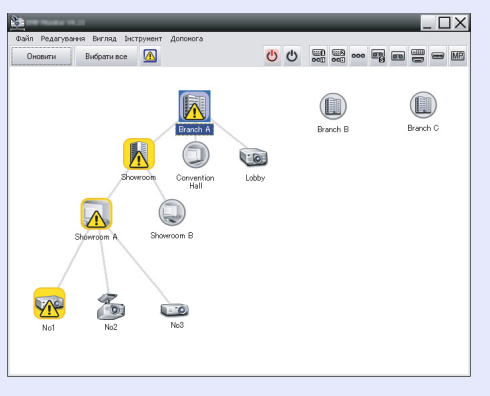

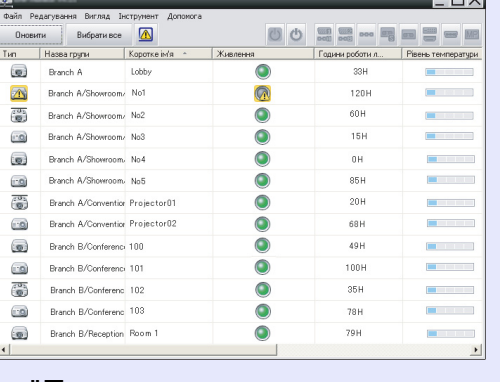

"Представлення групування" "Представлення детального

списку"

#### <span id="page-18-1"></span>f **Перехід від одного представлення до іншого**

Вибір "Представлення групування" або "Представлення детального списку" здійснюється таким чином:

### **ПОРЯДОК ДІЙ**

**У меню "Вигляд" виберіть "Представлення групування" або "Представлення детального списку".**

### <span id="page-18-2"></span>**Моніторинг за допомогою "Представлення групування"**

### <span id="page-18-3"></span>**В Значення піктограм у "Представлення групування"**

У "Представлення групування" вигляд піктограм позначає стан проекторів.

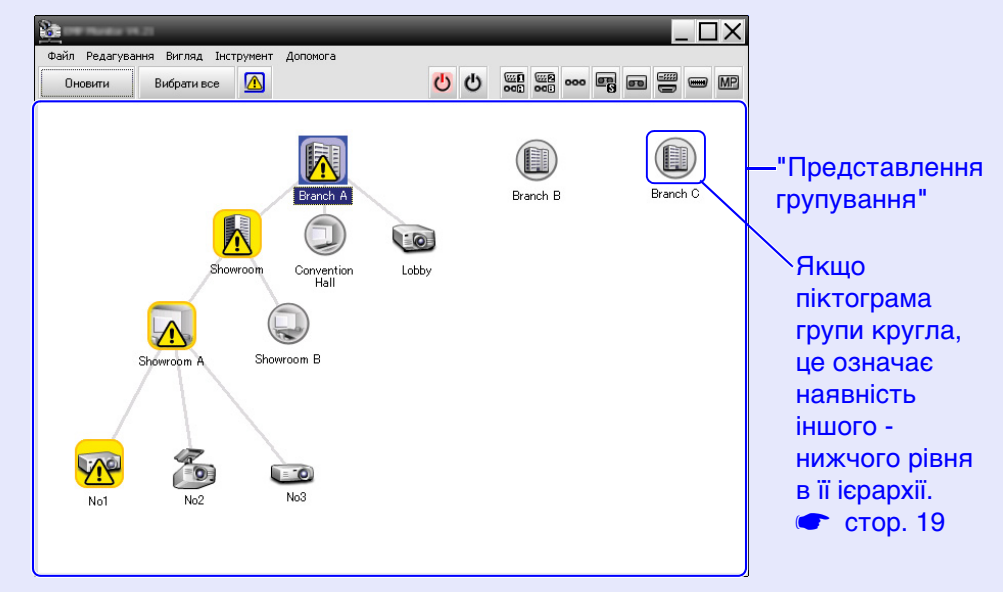

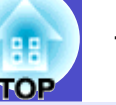

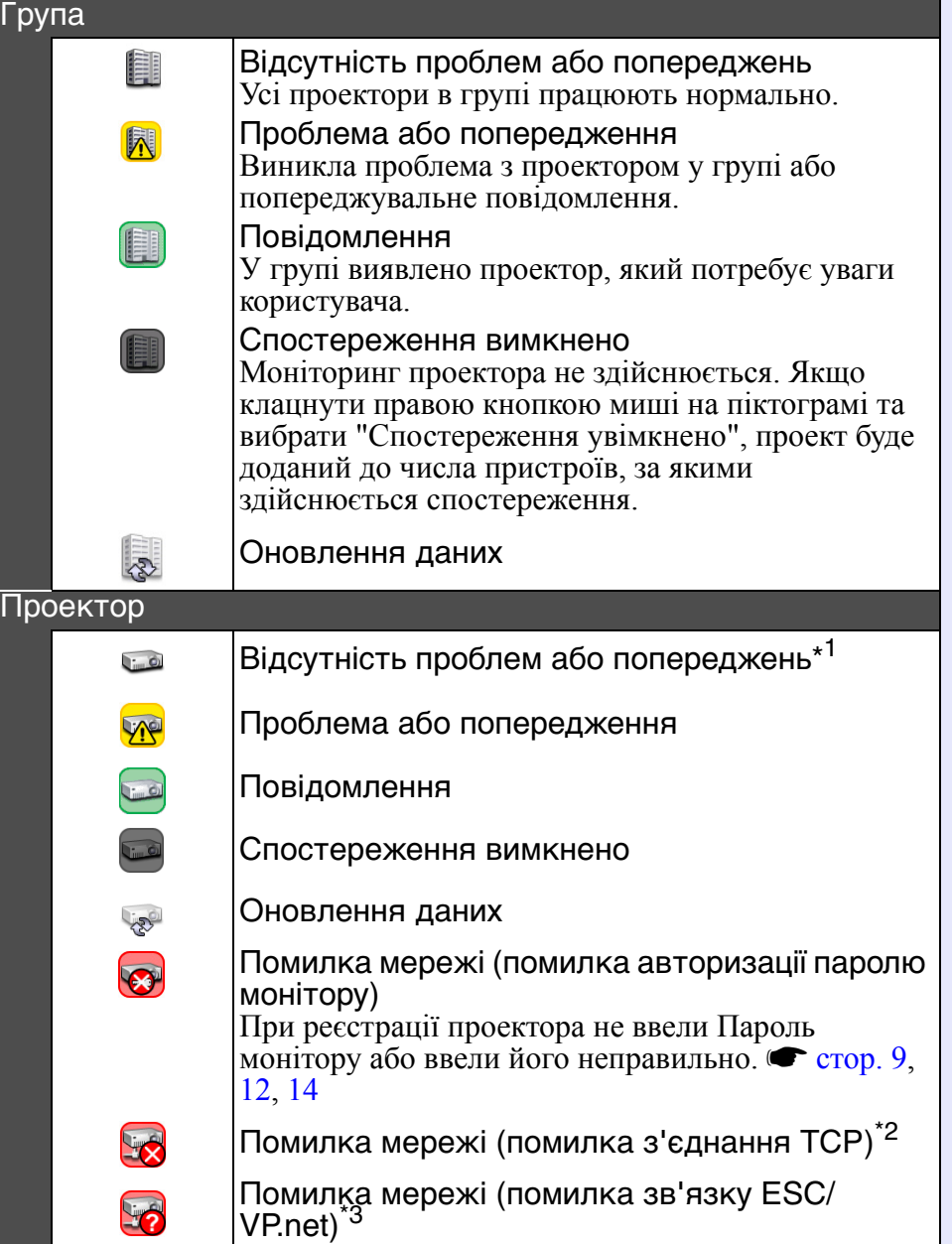

- Вигляд піктограм та відповідні пояснення наведені нижче. \* \*1 Якщо для "Груповий перегляд показника рівня температури" виконано установку "Увімкнено" в пункті "Налаштування оточення" меню "Інструмент", над піктограмою проектора відображатиметься його температура. Установка за замовчуванням
	- "Вимкнено". Завдяки відображенню значення температури проектора ви можете помітити її збільшення та змінити умови роботи проектора, перш ніж проектор перегріється, або виникне попередження про надто високий рівень температури.  $\bullet$  [стор](#page-24-0). 24
	- \*2 Виконайте такі перевірки:
		- Переконайтесь в тому, що живлення проектора увімкнене.
		- Переконайтеся в тому, що кабель LAN підключений.
		- Переконайтесь у тому, що в меню конфігурації проектора виконано установку "Увімкн." для пункту "Моніторинг мережі" або установку "Мережа ввімкн." - для "Режим очікування".
	- \*3 Переконайтесь в тому, що проектор правильно підключений до мережі.

**ПОРАДА**

*Дані про проектор, згенеровані при виявленні проблеми, зберігаються до виходу з програми EMP Monitor. Дані на екрані EMP Monitor не будуть автоматично оновлені, навіть якщо стан проектора повернеться до нормального. Для оновлення даних про стан натисніть [Оновити] у головному вікні.*

### <span id="page-19-0"></span>**E Використання піктограм у "Представлення групування"**

У "Представлення групування" можна виконувати такі операції з піктограмами:

- <span id="page-19-1"></span>• Розгортання та згортання ієрархічної структури Подвійне клацання на піктограмі групи приводить до відображення або приховування піктограм проекторів, зареєстрованих у цій групі.
- Пересування піктограм

Для зміни положення піктограми у "Представлення групування" просто перетягніть її у потрібне місце.

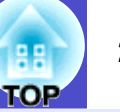

### <span id="page-20-0"></span>**Моніторинг за допомогою "Представлення детального списку"**

#### <span id="page-20-1"></span> $\blacksquare$  **Значення піктограм у "Представлення детального списку"**

Стан зареєстрованих проекторів відображується у "Представлення детального списку", незалежно від того, до якої групи належать проектори.

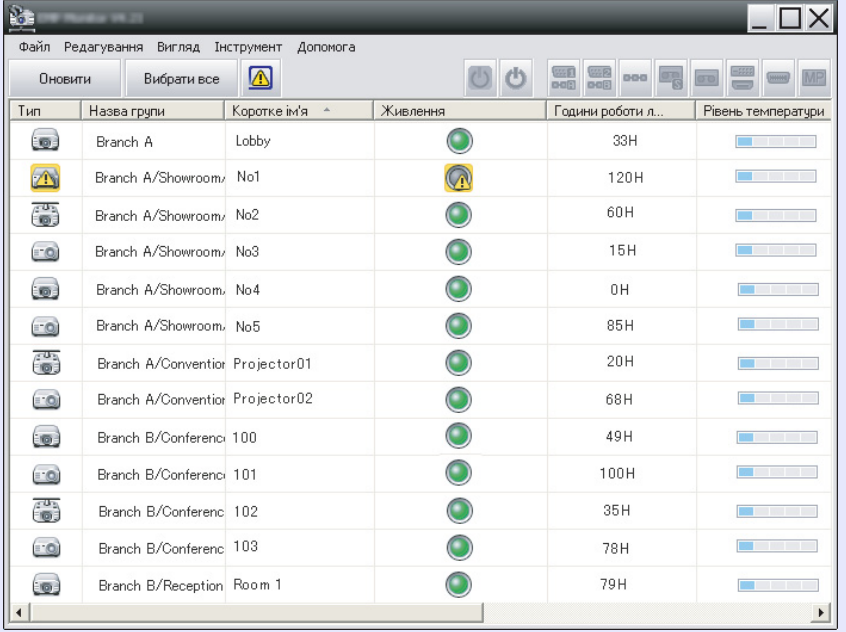

Вигляд піктограм та відповідні пояснення наведені нижче.

#### **Тип:** Стан проектора.

 $\Box$ 

Vie

Відсутність проблем або попереджень\*1

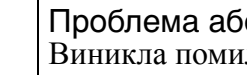

Проблема або попередження Виникла помилка проектора.

Повідомлення Проектор потребує уваги.

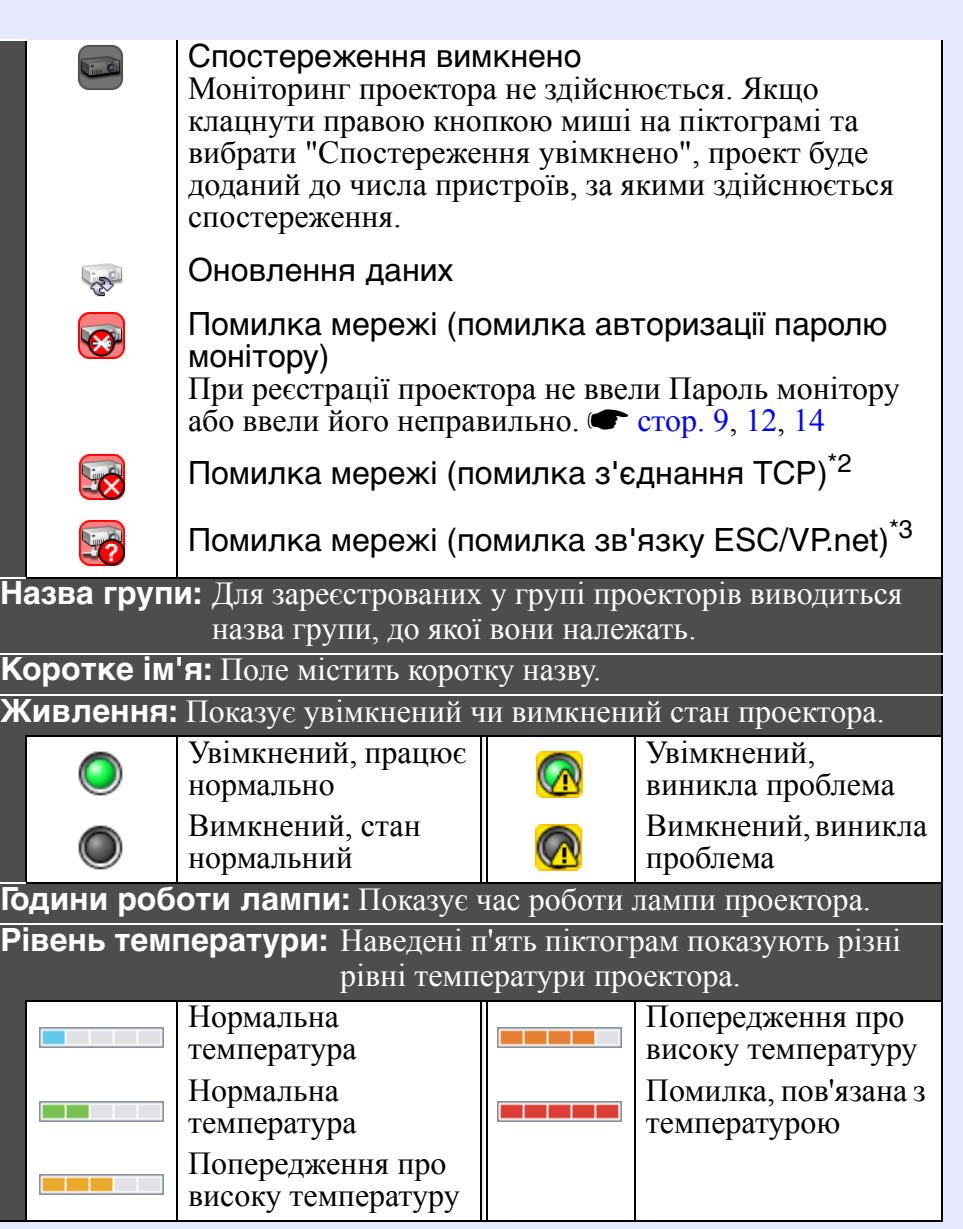

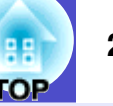

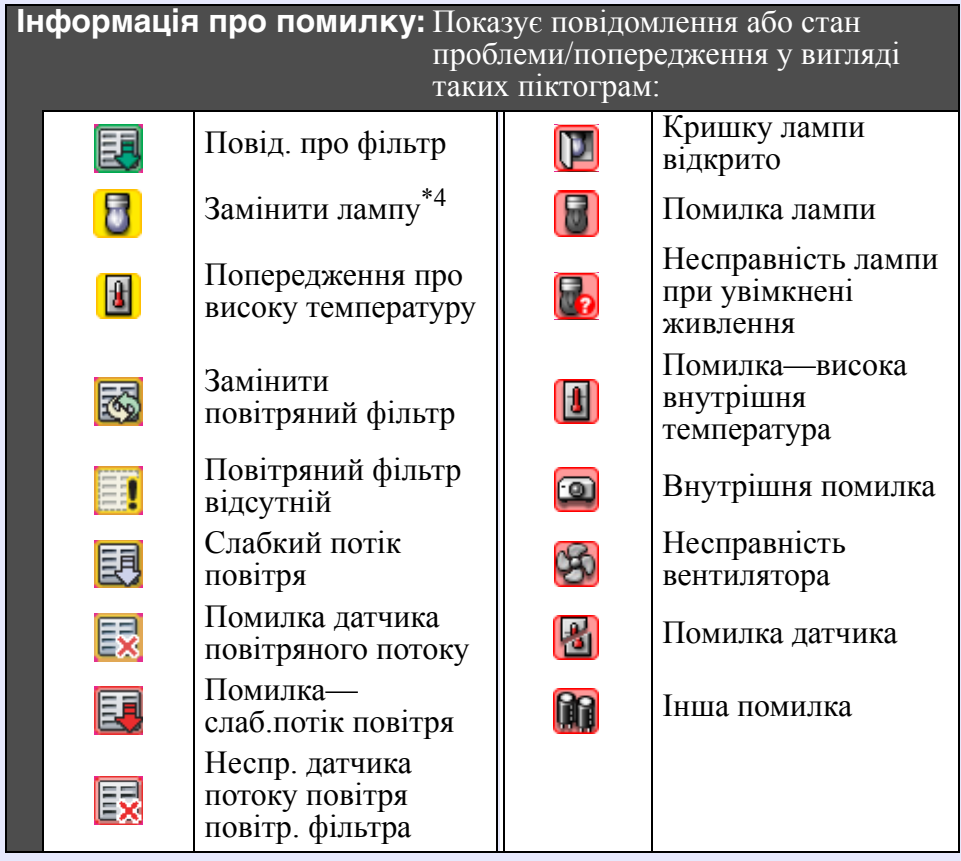

- \*1 Якщо для "Груповий перегляд показника рівня температури" виконано установку "Увімкнено" в пункті "Налаштування оточення" меню "Інструмент", над піктограмою проектора відображатиметься його температура. Установка за замовчуванням - "Вимкнено".<br>\*2 Виконайте такі перевірки:
- - \*2 Виконайте такі перевірки: Переконайтесь <sup>в</sup> тому, що живлення проектора увімкнене. Переконайтеся <sup>в</sup> тому, що кабель LAN підключений. Переконайтесь <sup>у</sup> тому, що <sup>в</sup> меню конфігурації проектора
	-
	- виконано установку "Увімкн." для пункту "Моніторинг мережі" або установку "Мережа ввімкн." - для "Режим очікування".
- \*3 Переконайтесь в тому, що проектор правильно підключений до
- мережі. \*4 Можна задати час відображення попередження "Замінити лампу" <sup>у</sup> пункті "Налаштування оточення" в меню "Інструмент".

## **ПОРАДА**

*Дані про проектор, згенеровані при виявленні проблеми, зберігаються до виходу з програми EMP Monitor. Дані на екрані EMP Monitor не будуть автоматично оновлені, навіть якщо стан проектора повернеться до нормального. Для оновлення даних про стан натисніть [Оновити] у головному вікні.*

### <span id="page-21-0"></span>**Вибір елементів відображення**

Для відображення у "Представлення детального списку" можна вибрати лише потрібні дані.

### **ПОРЯДОК ДІЙ**

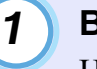

### **Виберіть "Параметр" в меню "Вигляд".**

На дисплеї з'явиться вікно "Параметр".

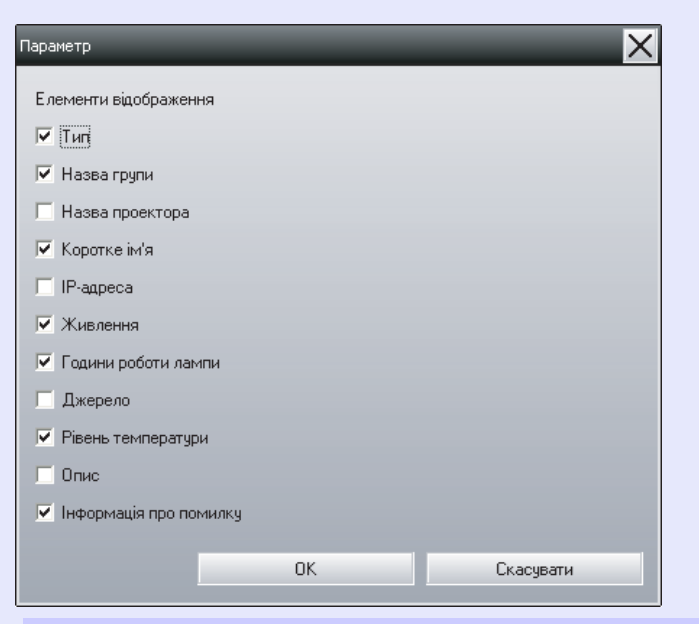

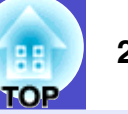

*2*

*3*

*4*

**Поставте відмітки у віконцях навпроти потрібних елементів.**

**Натисніть [ОК].**

**Якщо у вікні "Представлення детального списку" недостатньо місця для відображення даних елемента, пересуньте граничну лінію праворуч від назви елемента, щоб розширити стовпчик до потрібного розміру.**

#### <span id="page-22-0"></span>**• Сортування списку**

Список можна сортувати за потрібним елементом, наприклад, назвою проектора або ІР-адресою.

#### **ПОРЯДОК ДІЙ**

**Натисніть назву елемента, за яким ви бажаєте здійснити сортування.**

### <span id="page-22-1"></span>**Пошук потрібних піктограм (Список проекторів)**

Функція "Список проектора" може використовуватись для здійснення пошуку у списках з багатьох груп та зареєстрованих проекторів, коли потрібна піктограма не виведена на екран.

### **ПОРЯДОК ДІЙ**

#### **Виберіть "Список проектора" в меню "Вигляд".**

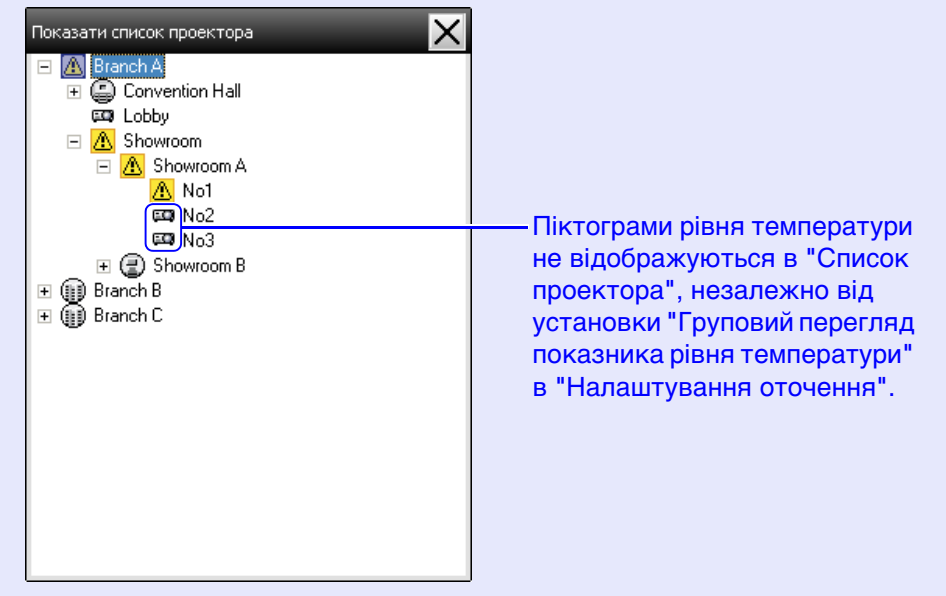

<sup>&</sup>quot;Список проектора" дає змогу перевірити дані реєстрації в групах у вигляді ієрархічної структури. При натисканні на піктограму здійснюється прокручування "Представлення групування" або "Представлення детального списку", так що потрібна піктограма з'являється у вікні.

## <span id="page-23-0"></span>**Моніторинг за допомогою системного лотка**

Стан проекторів завжди відображується у вигляді піктограми в системному лотку, навіть якщо на екран не виведено "Представлення групування" або "Представлення детального списку". Її вигляд відповідає стану.

Після виконання описаних установок у меню конфігурації у системному лотку з'явиться піктограма, вигляд якої буде відповідати поточному стану.

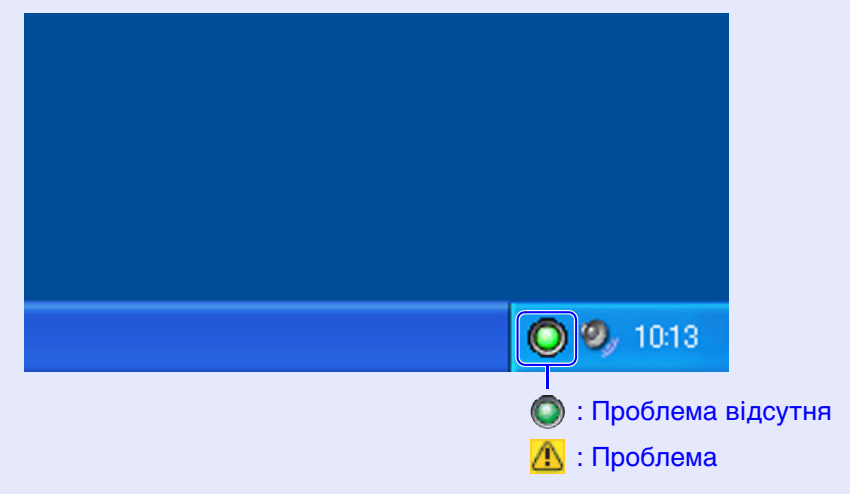

#### **ПОРЯДОК ДІЙ**

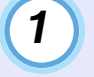

**Виберіть "Налаштування оточення" в меню "Інструмент".**

На дисплеї з'явиться вікно "Налаштування оточення".

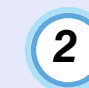

**Виберіть установку "Знаходиться на панелі завдань".**

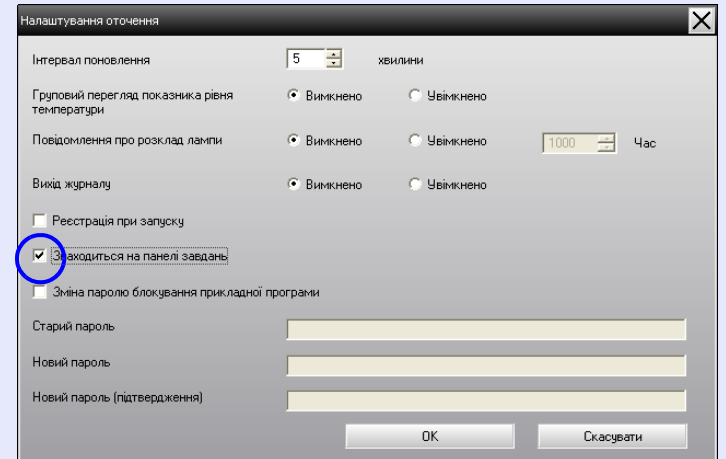

#### **Натисніть [ОК].** *3*

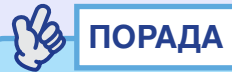

- *• Клацніть правою кнопкою миші на піктограмі в системному лотку, щоб відкрити меню та вибрати "Відкрити основну сторінку" або "Вихід".*
- *• Якщо в "Налаштування оточення" вибрано установку "Реєстрація при запуску", запуск програми EMP Monitor буде здійснюватись автоматично після вмикання комп'ютера.*

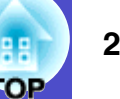

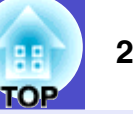

### <span id="page-24-0"></span>**Відображення проекторів із станом проблеми або попередження у списку**

На екран можна вивести список лише тих проекторів, в яких виникла проблема або для яких згенероване попереджувальне повідомлення.

#### **ПОРЯДОК ДІЙ**

#### **Виберіть "Список попереджень і помилок проектора" в меню "Вигляд".**

На дисплеї з'явиться вікно "Список попереджень і помилок проектора".

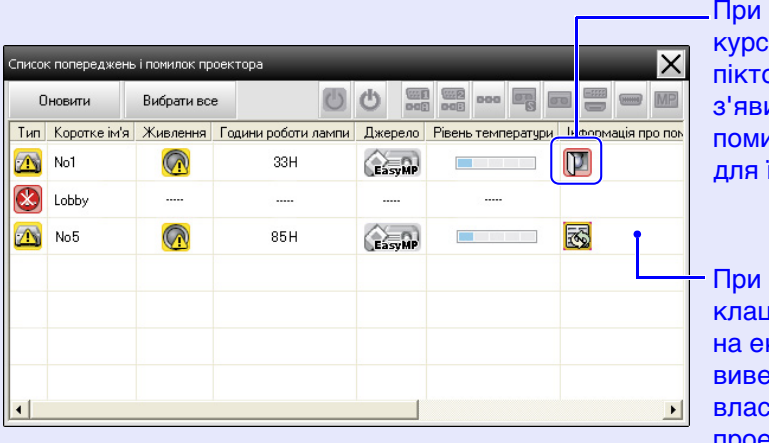

наведенні ору миші на ограму иться опис помилки і заходи її усунення.

подвійному клацанні на рядку кран будуть виведені властивості проектора.  $\bullet$  [стор. 26](#page-26-0)

Вигляд піктограм та відповідні пояснення наведені нижче.

**Тип:** Показує стан групи або проектора. **•** [стор](#page-18-4). 18

**Коротке ім'я:** Поле містить коротку назву.

Нормальна температура

Попередження про високу температуру

**Живлення:** Показує увімкнений чи вимкнений стан проектора.

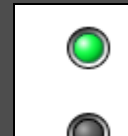

**TIM** 

**Contract Contract** 

Увімкнений, працює нормально Вимкнений, стан нормальний

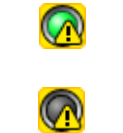

<u> Maria Maria I</u>

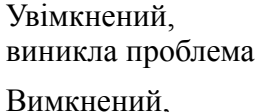

виникла проблема

Помилка, пов'язана з температурою

**Години роботи лампи:** Показує час роботи лампи проектора.

**Джерело:** Джерело вхідного сигналу, вибране для проектора.

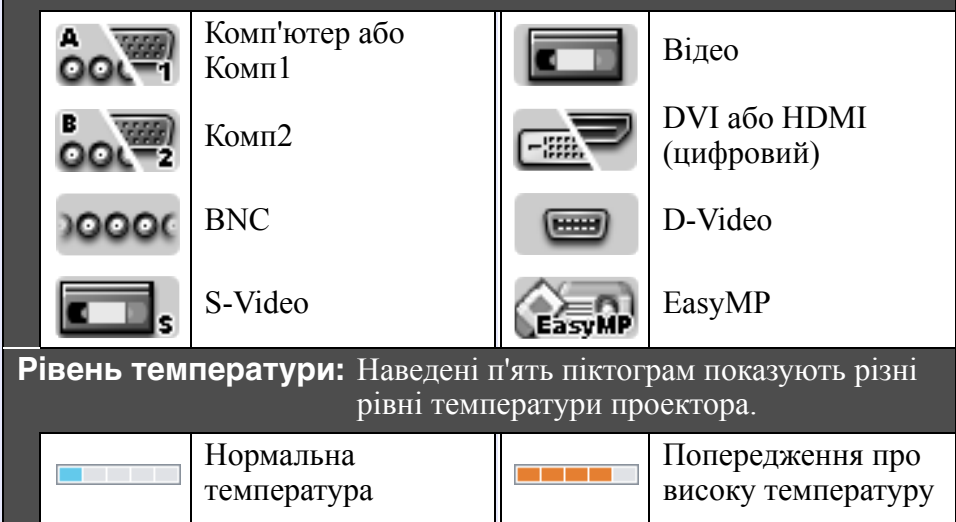

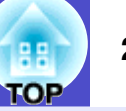

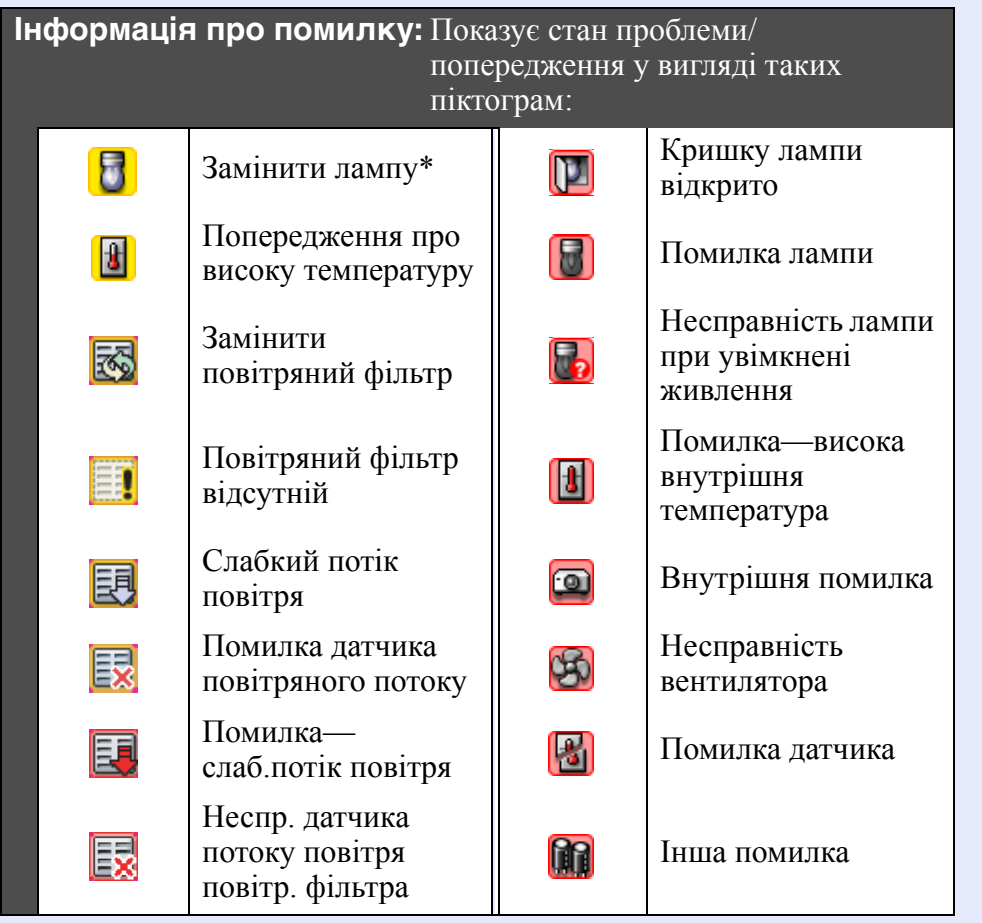

\* Можна задати час відображення попередження "Замінити лампу" у пункті "Налаштування оточення" в меню "Інструмент".

### <span id="page-25-0"></span>**Перевірка даних властивостей**

Ви можете перевірити докладні дані властивостей груп і проекторів.

#### <span id="page-25-1"></span>f **Відображення властивостей групи**

Для виведення на екран властивостей можна скористатись одним з описаних способів.

•Відображення властивостей усіх груп у "Представлення групування"

Клацніть правою кнопкою миші на "Представлення групування" та виберіть "Властивість".

•Відображення властивостей вибраних груп Клацніть правою кнопкою миші на піктограмі у "Представлення групування" та виберіть "Властивість".

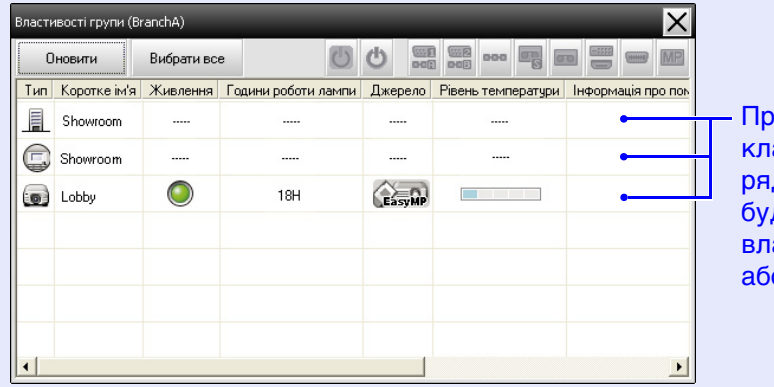

и подвійному ацанні на дку на екран будуть виведені вастивості групи о проектора.

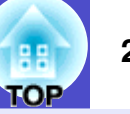

#### <span id="page-26-0"></span>f **Відображення властивостей проектора**

Клацніть правою кнопкою миші на піктограмі проектора в "Представлення групування" або "Представлення детального списку" та виберіть "Властивість".

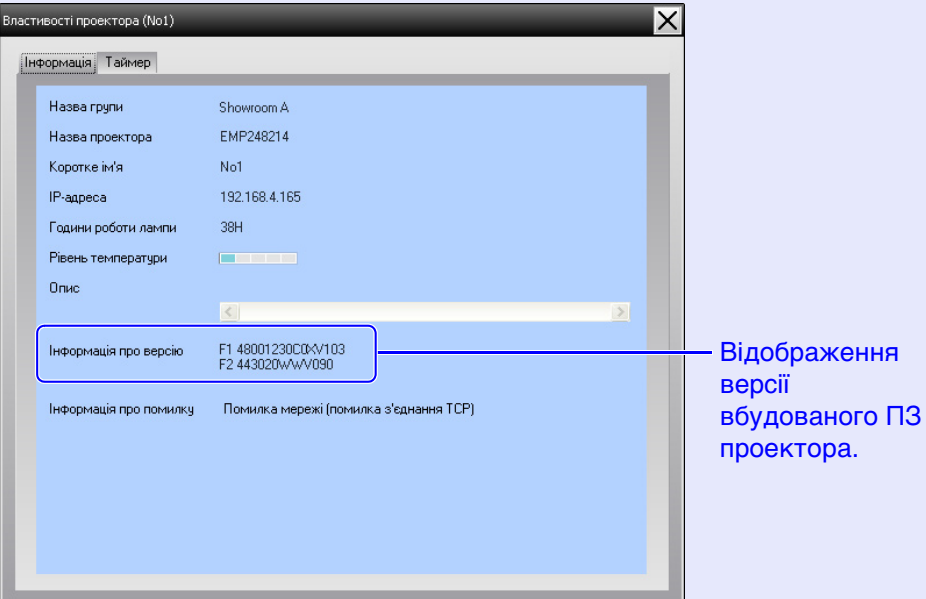

### <span id="page-26-1"></span>**Відображення та вилучення журналів**

У веб-браузері можна перевірити журнал переданих даних, наприклад, про пристрої, що керуються EMP Monitor, помилки проекторів. Після перевірки журнали можна вилучити.

## **ПОРАДА**

*Журнали переданих даних зберігаються, якщо в меню "Інструмент" у "Налаштування оточення" виконано установку "Увімкнено" для "Вихід журналу". Установка за замовчуванням - "Вимкнено".*

#### <span id="page-26-2"></span>**Відображення журналів**

#### **ПОРЯДОК ДІЙ**

**Виберіть "Реєстрація" - "Показати" в меню "Вигляд".** Відкриється веб-браузер і покаже журнали передачі даних до поточного часу.

#### <span id="page-26-3"></span>**Видалення журналів**

### **ПОРЯДОК ДІЙ**

#### **Виберіть "Реєстрація" - "Видалити" в меню "Вигляд". При появі повідомлення про підтвердження натисніть [OK].**

Усі журнали будуть вилучені, і дані операцій керування EMP Monitor та помилок проекторів з цього моменту будуть записуватись у новий журнал.

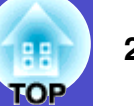

### <span id="page-27-1"></span><span id="page-27-0"></span>**Здійснення керування за допомогою кнопок керування**

Клацніть лівою кнопкою миші на піктограмі проектора, яким ви бажаєте керувати, в "Представлення групування" або "Представлення детального списку" та натисніть кнопку керування для того, щоб активізувати управління вибраним проектором.

Можна також керувати кількома проекторами водночас. Для цього їх слід вибрати у "Представлення групування" або "Представлення детального списку" на натиснути кнопку управління. Для цього потрібно виконати такі дії:

- При виборі піктограми групи у "Представлення групування" керування буде можливим для всіх проекторів, зареєстрованих у цій групі та налаштованих для здійснення їх моніторингу та керування.
- Тримайте натиснутою клавішу [Ctrl] на клавіатурі і вибирайте потрібні піктограми шляхом клацання лівою кнопкою миші.
- Скористайтеся функцією "перетягування" для вибору діапазону піктограм.

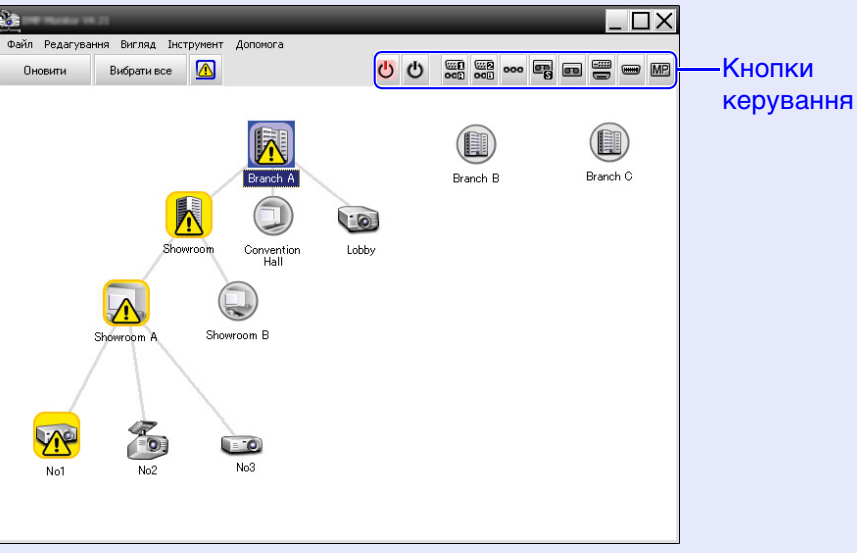

У таблиці нижче наведені функції кнопок керування.

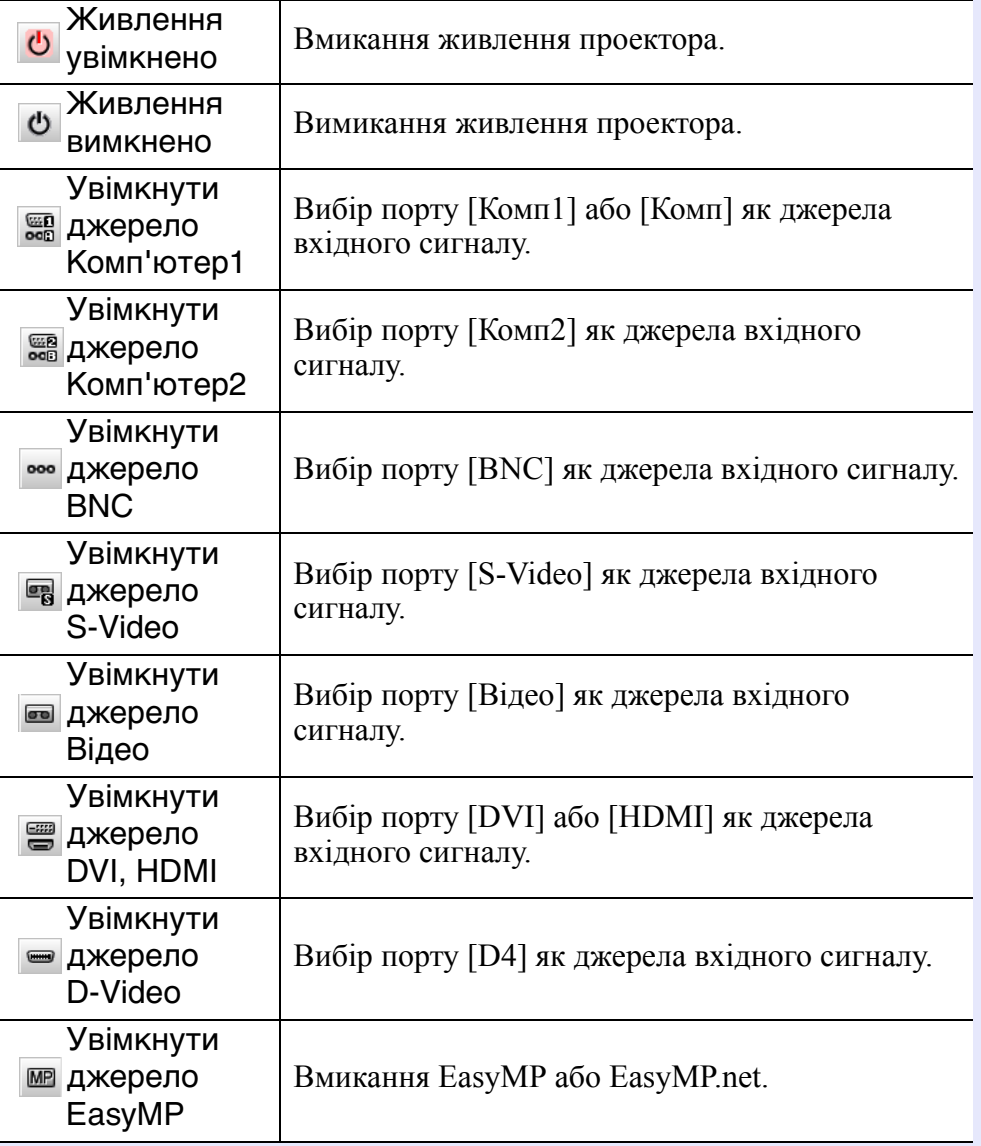

## **ПОРАДА**

- *• Деякі з підключених проекторів можуть не мати усіх зазначених вище функцій або портів. Якщо натиснути кнопку відсутнього порту чи функції, нічого не станеться.*
- *• Можна вибрати об'єкти керування та скористатись кнопками управління для здійснення керування, навіть якщо на екран виведені зазначені нижче вікна.* s*Докладний опис кожного відображення див. на* s*[ctop. 24](#page-24-0), [25](#page-25-0)*
- *- Властивості групи*
- *- Властивості проектора*
- *- Список попереджень і помилок проектора (Операції керування можуть здійснюватись тільки для проекторів, для яких згенероване попередження).*

### <span id="page-28-0"></span>**Здійснення керування за веб-браузера (Вебконтроль)**

Ви можете скористатись веб-браузером на комп'ютері для зміни установок в меню конфігурації проектора.

### **ПОРЯДОК ДІЙ**

**Клацніть правою кнопкою миші на піктограмі проектора в "Представлення групування" або "Представлення детального списку" та виберіть "Веб-контроль".**

# *2*

*1*

**Відкриється веб-браузер і на екрані з'явиться вікно веб-контролю.**

Веб-контроль дає змогу виконати такі самі установки, як в меню конфігурації проектора. Докладний опис меню конфігурації див. у *Інструкції з експлуатації* проектора.

## **ПОРАДА**

*Можна вибрати проектори, клацнути на них правою кнопкою миші та вибрати "Веб-контроль", навіть якщо на екран виведено такі вікна:*

- Властивості групи  $\bullet$  [стор](#page-25-0). 25
- *• Список попереджень і помилок проектора (Операції керування можуть здійснюватись тільки для проекторів, для яких згенероване попередження***. ●** *cmop.* **24**

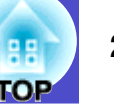

#### <span id="page-29-0"></span>**Здійснення керування за допомогою налаштувань таймеру**

Ця функція є корисною для виконання певних операцій управління, наприклад, вмикання та вимикання проектора у заданий час щодня або в певні дні тижня.

Установки таймера можуть виконуватись лише для одного проектора або для усіх проекторів в групі.

### **ПОРЯДОК ДІЙ**

## *1*

#### **Виберіть "Таймер" - "Налаштування таймеру" в меню "Інструмент".**

Також на екран буде виведене показане нижче вікно, в якому можна буде перевірити установки таймера.

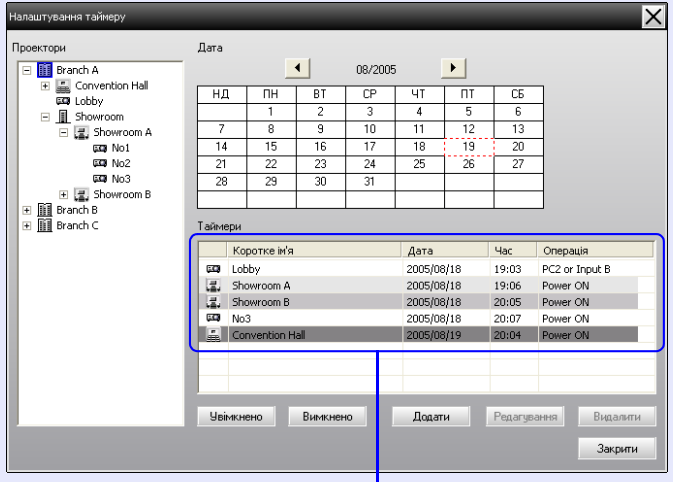

Кольори рядків у списку мають такі значення:

: Сьогоднішні налаштування таймеру

- : Деякі проектори в групі мають налаштування таймеру для сьогоднішнього дня, а інші - ні
- : Сьогоднішні налаштування таймеру не активовані
- : Існують налаштування таймеру не для сьогоднішнього дня, а для іншого дня

Нижче наведені дані, які можна перевірити, та операції, які можна здійснити в цей час.

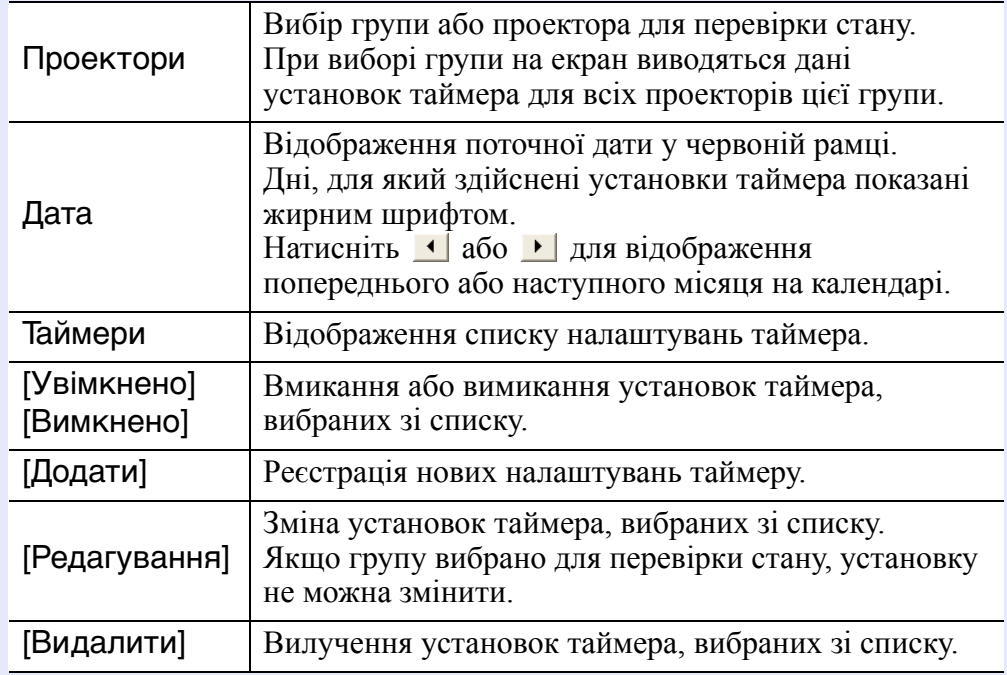

*2*

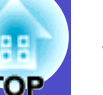

#### <span id="page-30-0"></span>f **Порядок здійснення нових налаштувань таймеру**

**При натисканні "Додати" на екрані з'явиться вікно для введення нових налаштувань таймера.**

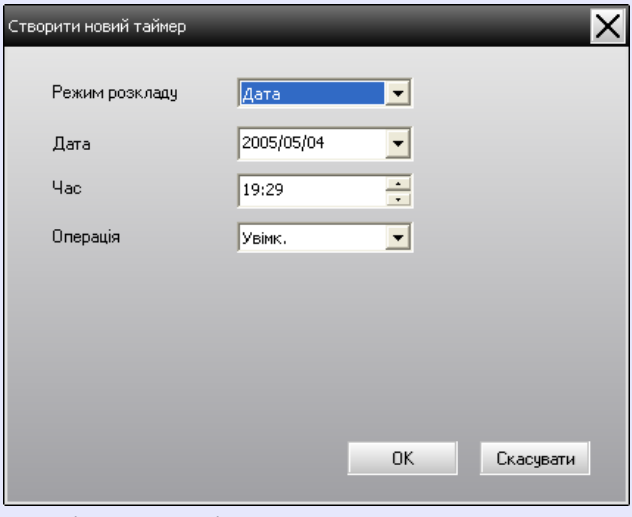

У полі "Операція" можна вибрати вмикання або вимикання живлення, зміну джерела вхідного сигналу на іншій, аналогічно до функцій кнопок керування в головному вікні. Якщо вибрана зміна джерела вхідного сигналу, система увімкне проектор у заданий для таймера час, якщо він був вимкнений. Таким чином, немає потреби у виконанні двох окремих установок таймера: вмикання живлення та зміни джерела вхідного сигналу.

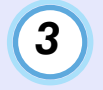

### **По закінченні налаштувань таймера натисніть [OK].**

Виконані установки таймера будуть записані, і їх можна буде перевірити у списку установок таймера на екрані.

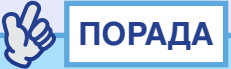

*Також можна активізувати чи вимкнути усі записані установки таймера. Виберіть "Таймер" - "Увімкнути" або "Вимкнути" в меню "Інструмент".*

## <span id="page-31-0"></span>**Установка функції повідомлення електронною поштою <sup>31</sup>**

Ця функція використовується для того, щоб система направляла повідомлення на попередньо задані адреси електронної пошти, коли підключений до мережі проектор набуває певного стану, або в ньому виникає проблема чи сигнал попередження. За допомогою цієї функції оператор може дізнатись про стан проектора або проблему, що виникла, навіть якщо він перебуває в іншому місці.

## **ПОРАДА**

- *• Можна задати до трьох адрес електронної пошти. Повідомлення будуть направлятись на всі зареєстровані адреси одночасно.*
- *• У разі виникнення значної проблеми з проектором, внаслідок чого він припиняє працювати, пристрій не може направити оператору повідомлення про цю проблему.*
- *• Якщо в меню конфігурації проектора виконано установку "Мережа ввімкн." для "Режим очікування" або установку "Увімкн." для "Моніторинг мережі", можна здійснювати моніторинг проектора, навіть якщо він перебуває в режимі очікування (тобто, коли його живлення вимкнене).*
- s*Інструкція з експлуатації проектора*
- *• В деяких проекторах установки функції повідомлення електронною поштою можна виконати в меню конфігурації. Якщо установки повідомлення електронною поштою виконані у меню конфігурації проектора, працювати будуть обидві установки: в меню конфігурації і в програмі EMP Monitor.*

### **ПОРЯДОК ДІЙ**

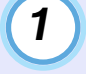

*2*

**Виберіть "Функція повідомлення про пошту" в меню "Інструмент".**

### **На дисплеї з'явиться вікно "Встановити функцію повідомлення про пошту".**

Задайте параметри:

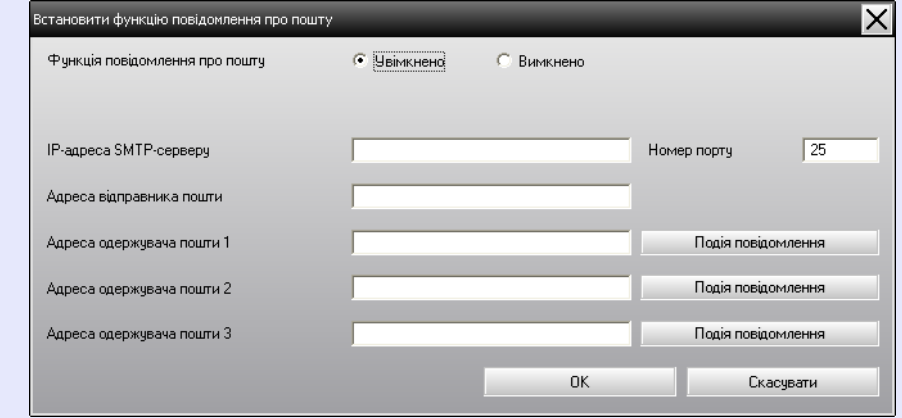

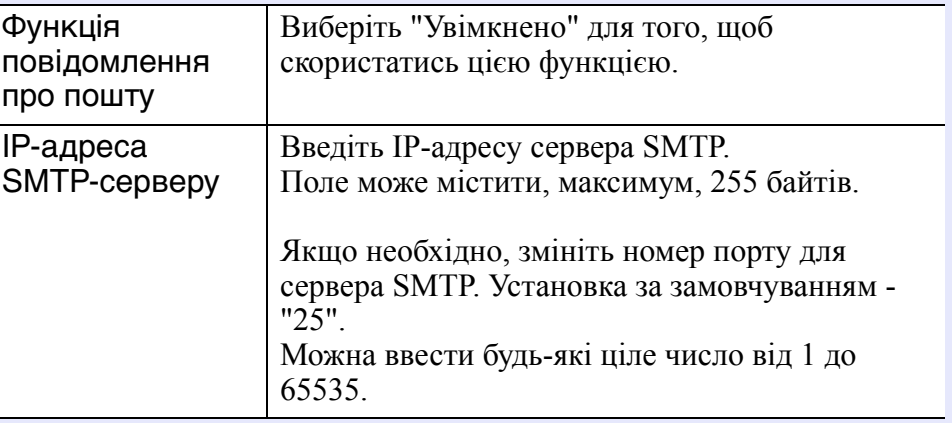

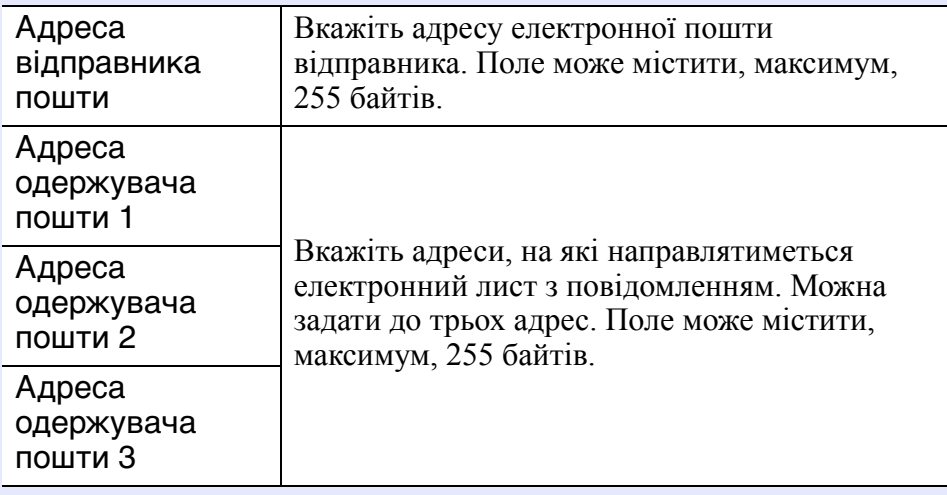

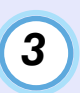

**Натисніть [Подія повідомлення] на у виведеному на екран вікні виберіть події, про які направлятимуться повідомлення електронною поштою.**

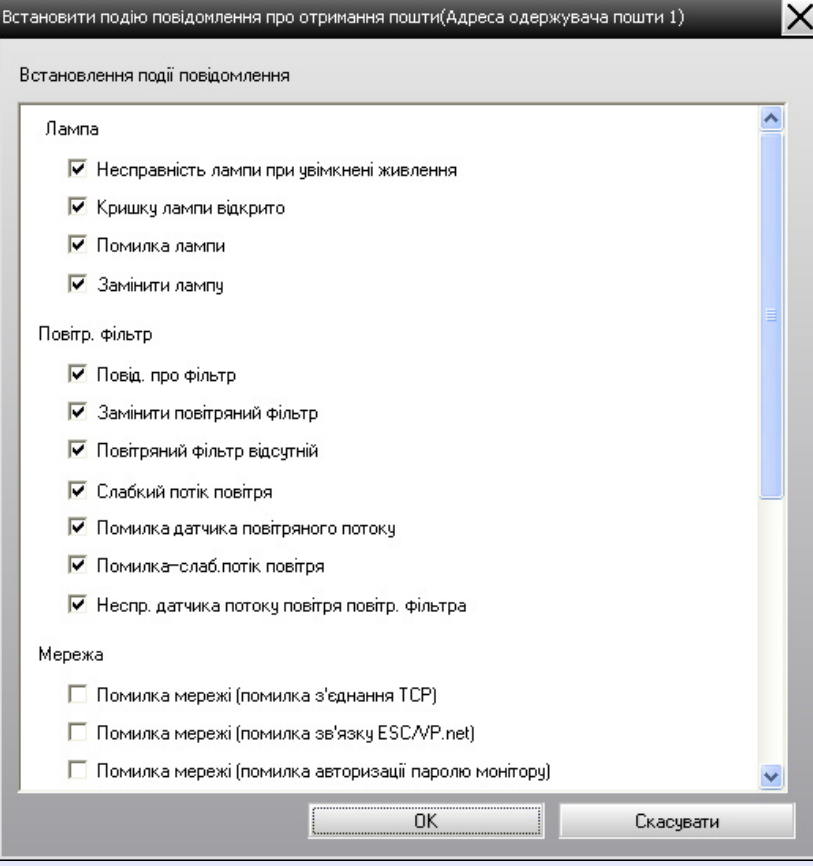

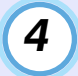

### **Натисніть [ОК].**

Коли на дисплеї знову з 'явиться вікно "Встановити функцію повідомлення про пошту", повторіть дії пп. 3 та 4 для визначення подій, про які будуть направлятись повідомлення .

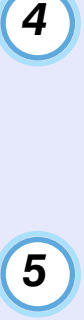

#### **По закінченні виконання установок натисніть [OK].**

## <span id="page-34-0"></span>**Електронною поштою оператору <sup>34</sup> направлено повідомлення про проблему/попередження/стан**

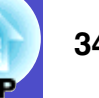

Якщо в проекторі виникла проблема, або його стан вимагає негайних дій оператора, на зазначену в полі "Адреса одержувача пошти" адресу буде направлене описане нижче повідомлення.

У разі виникнення кількох проблем/попереджень/станів відповідні повідомлення будуть сформовані в окремих рядках.

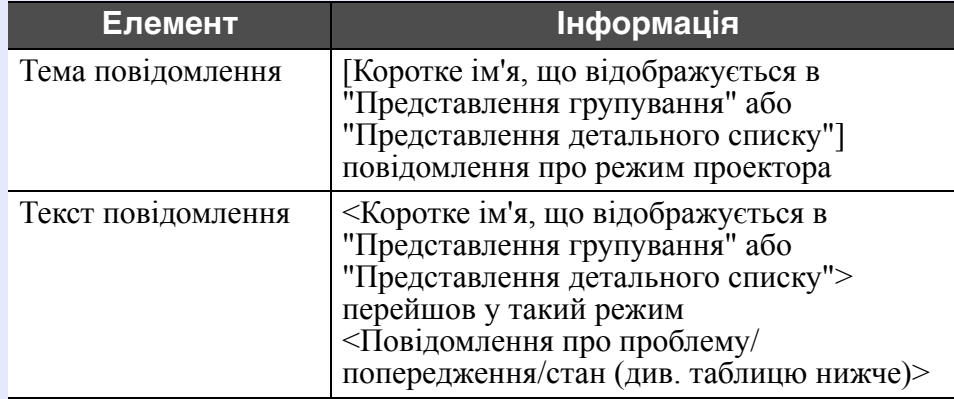

Повідомлення електронною поштою може містити таку інформацію:

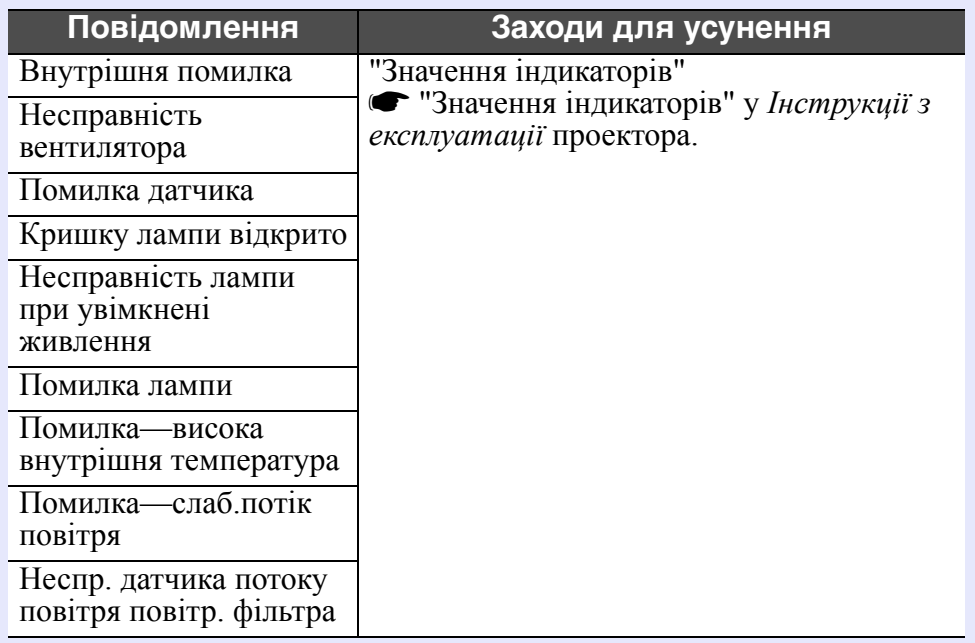

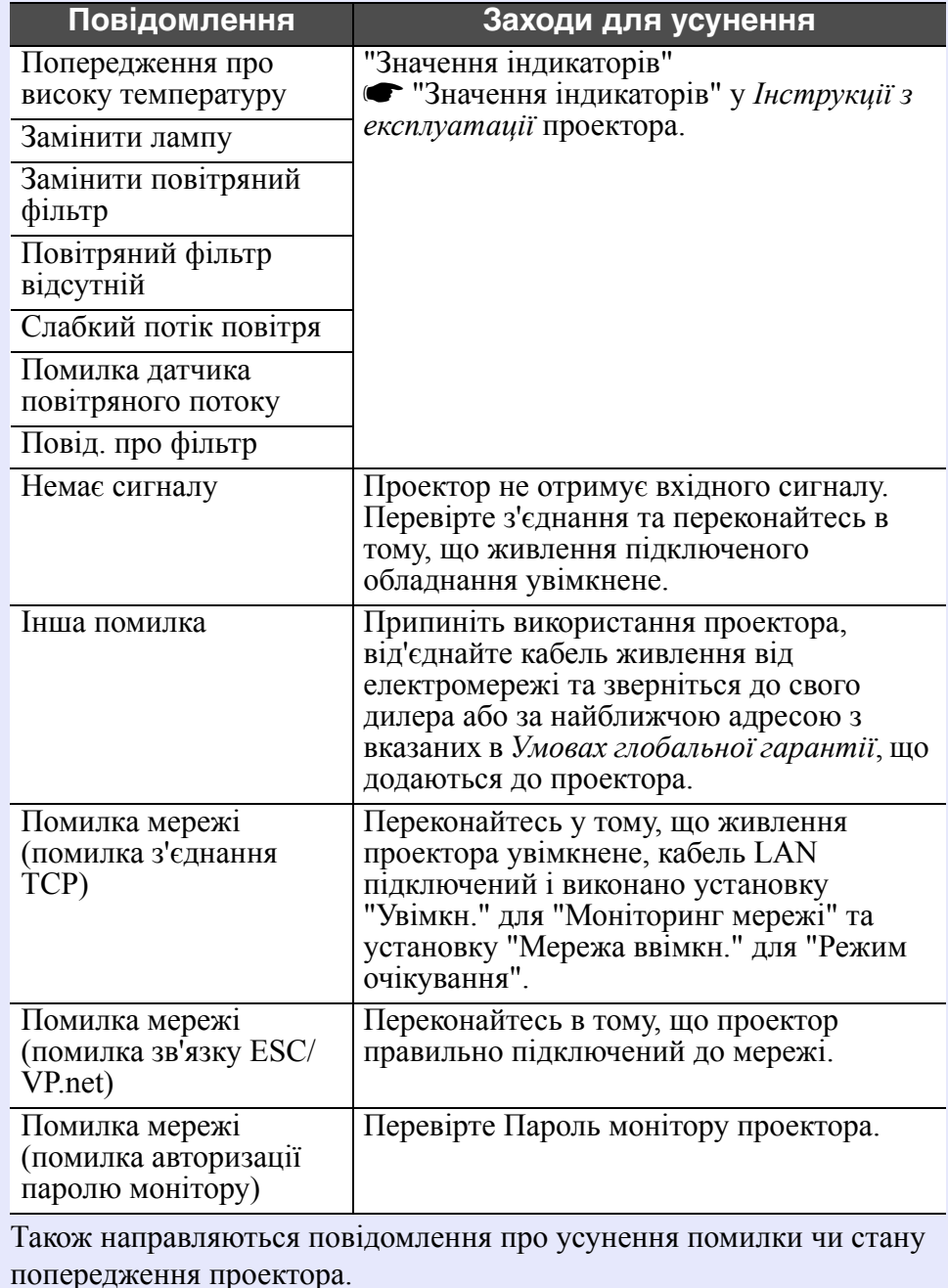

## <span id="page-35-0"></span>**Функція блокування прикладної програми <sup>35</sup>**

Блокування прикладної програми дає змогу запобігти використанню програми EMP Monitor сторонніми особами та зміні установок без дозволу. Запуск програми EMP Monitor, вихід з неї та моніторинг стану обладнання може виконуватись навіть, якщо блокування увімкнене. Якщо було встановлено пароль, то для скасування блокування його потрібно буде ввести. Завдяки цьому блокування програми неможливо буде легко скасувати, і система матиме належний захист.

### <span id="page-35-1"></span>**Вмикання та вимикання блокування прикладної програми**

#### <span id="page-35-2"></span>**Вмикання блокування**

#### **ПОРЯДОК ДІЙ**

#### **Виберіть "Блокування прикладної програми" в меню "Інструмент".**

Блокування буде увімкнене, і можна буде виконувати лише операції запуску програми EMP Monitor, виходу з неї та вимикання блокування.

#### <span id="page-35-3"></span>**Вимикання блокування**

#### **ПОРЯДОК ДІЙ**

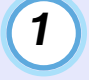

**Виберіть "Розблокування прикладної програми" в меню "Інструмент".**

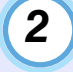

#### **На дисплеї з'явиться вікно введення паролю. Введіть пароль і натисніть [OK].**

Якщо пароль не було встановлено (установка за замовчуванням), просто натисніть [OK] без введення пароля. Для покращення захисту рекомендуємо задати пароль.

Блокування програми буде вимкнено, і операції можна буде виконувати в звичайному режимі.

### <span id="page-35-4"></span>**Установка пароля для вимикання блокування програми**

Виконайте описані нижче дії при вимкненому блокуванні.

### **ПОРЯДОК ДІЙ**

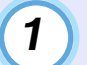

#### **Виберіть "Налаштування оточення" в меню "Інструмент".**

На дисплеї з'явиться вікно "Налаштування оточення".

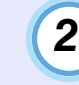

**Виберіть "Зміна паролю блокування прикладної програми".**

#### **Введіть пароль в полях "Новий пароль" та "Новий пароль (підтвердження)" і натисніть [OK].** *3*

Довжина пароля не повинна перевищувати 16 байтів. Можна використовувати однобайтові літерно-цифрові символи.

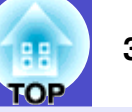

#### <span id="page-36-1"></span><span id="page-36-0"></span>**Моніторинг та керування проекторами не здійснюється**

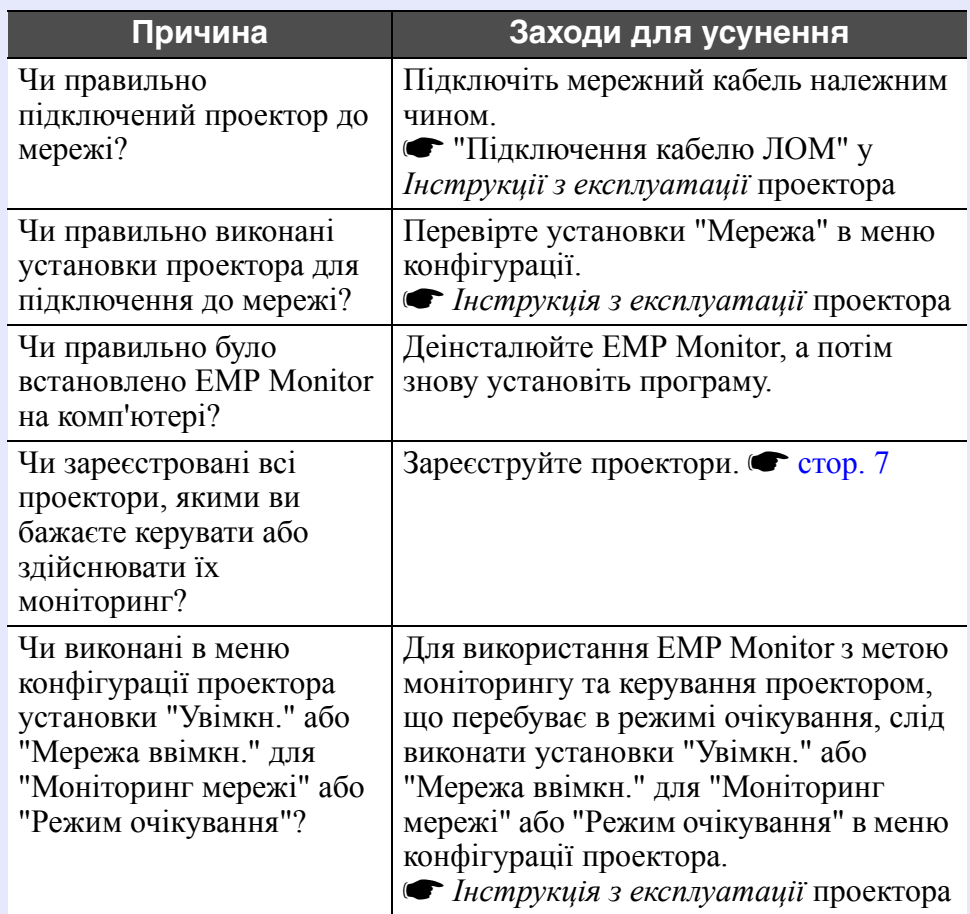

### <span id="page-36-2"></span>**В проекторі виникла проблема, але повідомлення електронною поштою не надійшло**

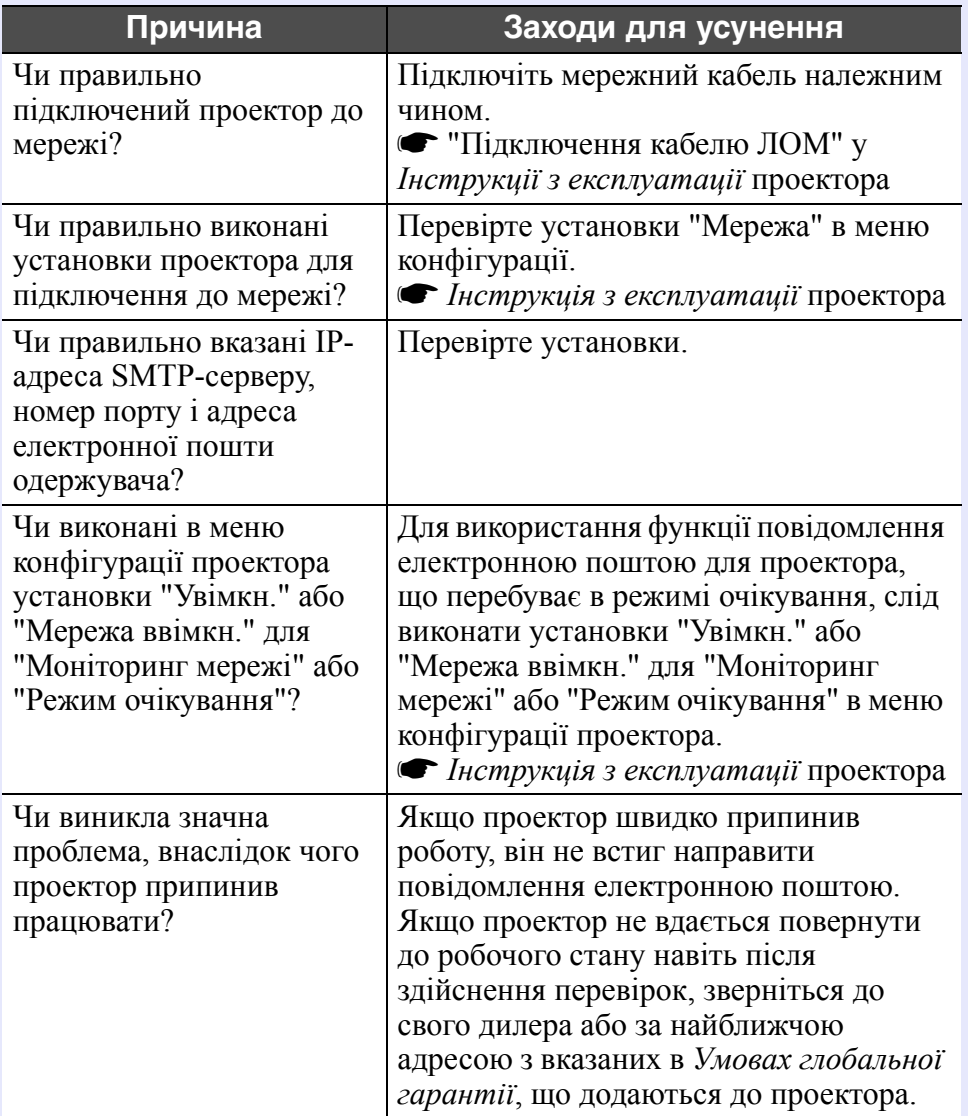

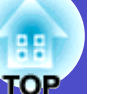

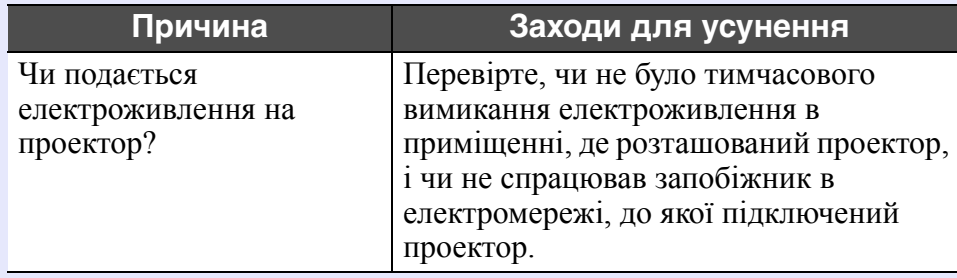

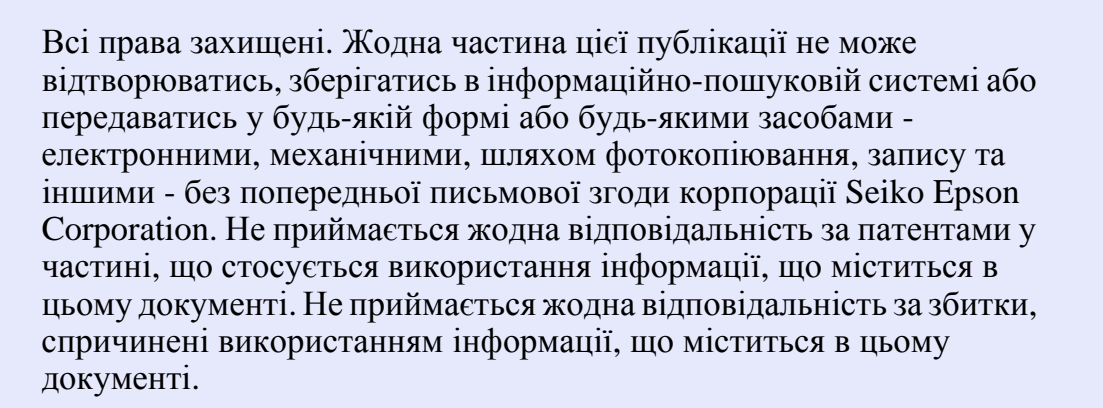

Ані корпорація Seiko Epson Corporation, ані її філіали не несуть відповідальність перед покупцем цього виробу або третіми особами за пошкодження, збитки, витрати, понесені покупцем або третіми особами внаслідок нещасного випадку, неправильного використання або зловживання цим виробом, недозволених модифікацій, ремонтів, модифікацій пристрою або (за винятком США) недодержання інструкцій <sup>з</sup> експлуатації та технічного обслуговування корпорації Seiko Epson Corporation.

Корпорація Seiko Epson Corporation не несе відповідальність за пошкодження або несправності, які стали результатом використання додаткового приладдя або витратних матеріалів, які не позначені як Original Epson Products (Оригінальні вироби Epson) або Epson Approved Products (Дозволені Epson вироби) корпорації Seiko Epson Corporation.

Вміст цієї інструкції може бути змінений або оновлений без попередження.

Ілюстрації та дані на дисплеї, наведені у цій публікації, можуть відрізнятись від реальних.

#### **Загальне повідомлення:**

EasyMP і EasyMP.net <sup>є</sup> товарними знаками корпорації Seiko Epson Corporation.

Windows і Windows NT є товарними знаками корпорації Microsoft у Сполучених Штатах Америки та інших країнах.

Macintosh є зареєстрованим товарним знаком корпорації Apple Inc. Pentium є зареєстрованим товарним знаком корпорації Intel Corporation.

Інші назви виробів, які використовуються у цьому документі, також застосовуються лише для цілей ідентифікації і можуть бути товарними знаками їх відповідних власників. Epson відмовляється від будь-яких та усіх прав на ці знаки.

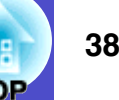